Tele2 Sverige AB **Box 62** 164 94 Kista Telefon 90 222 tele2.se

# *Användarmanual Softphone och Telefonist Tele2 Växel*

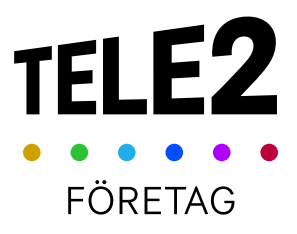

# Innehållsförteckning

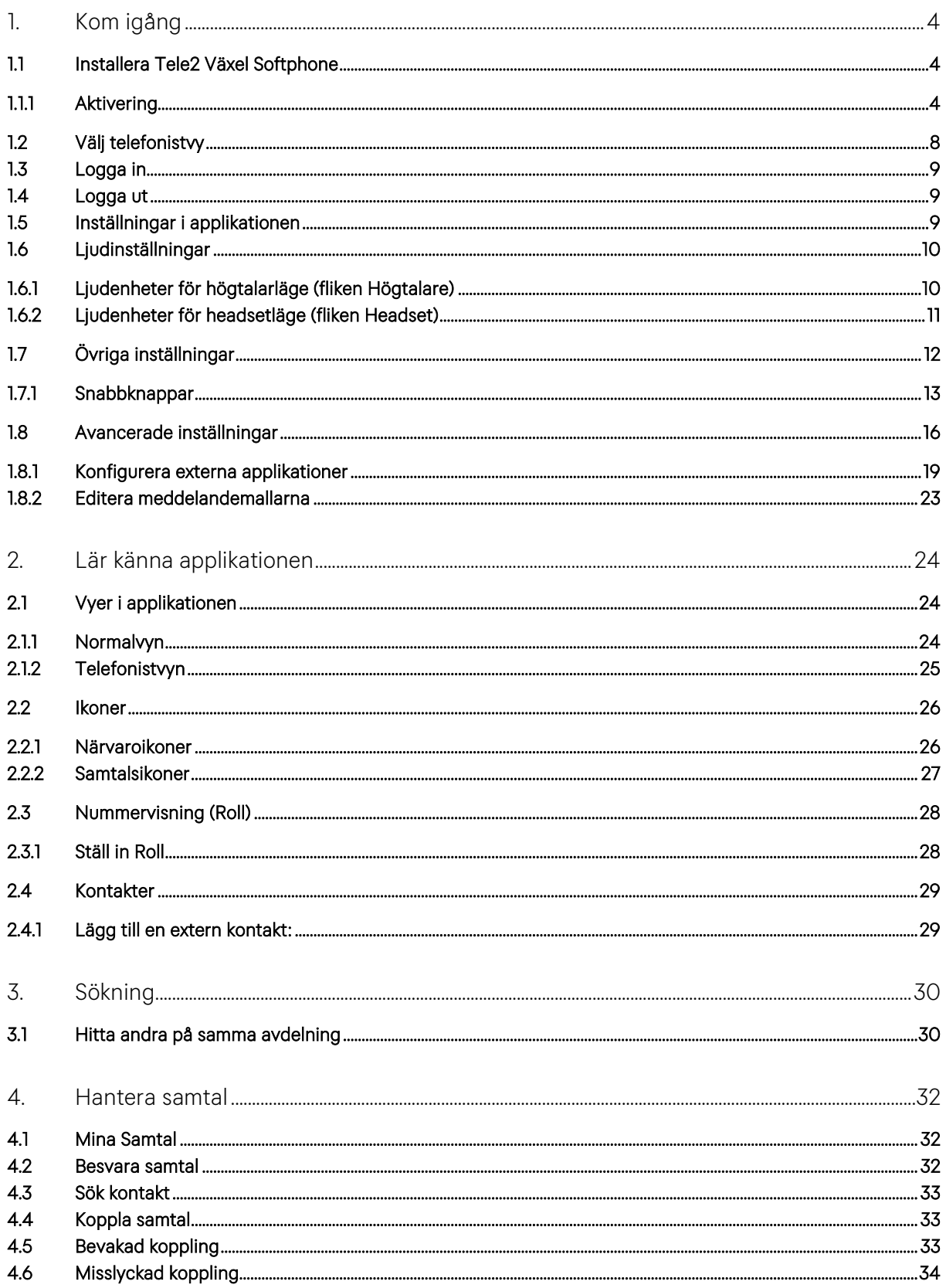

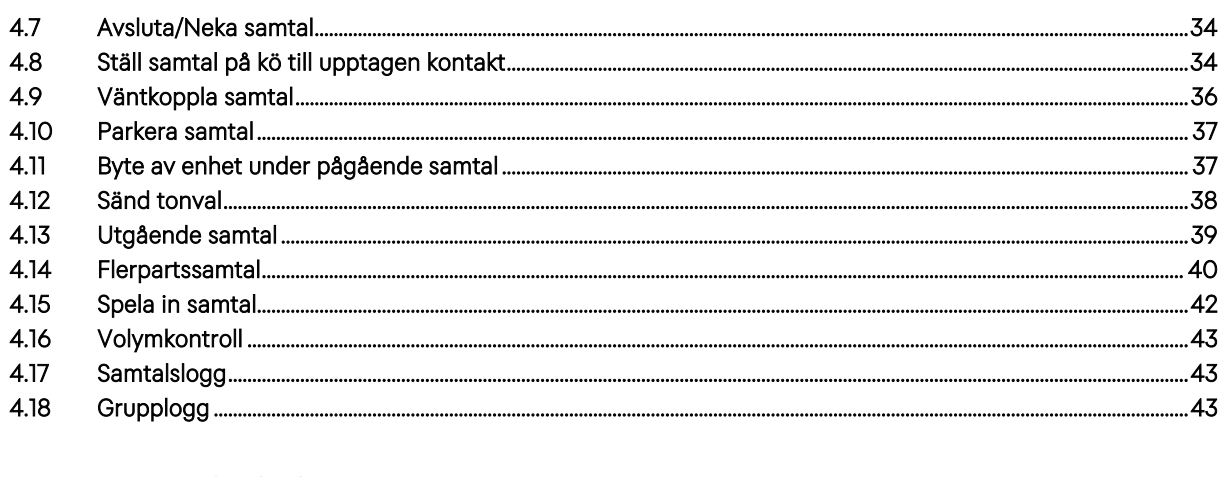

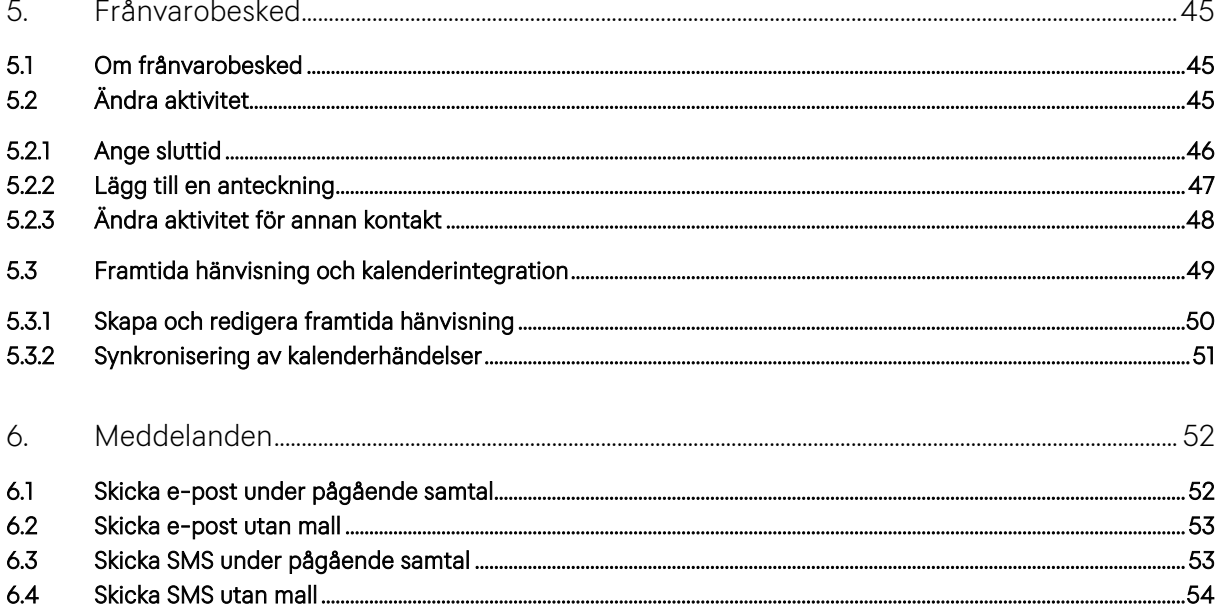

# <span id="page-3-0"></span>*1. Kom igång*

#### <span id="page-3-1"></span>*1.1 Installera Tele2 Växel Softphone*

*Ditt företag kan redan ha installerat applikationen på din dator. Om så är fallet kan du direkt starta applikationen från datorns start-meny.*

*Applikationen finns att hämta på Min Sida på [https://tele2vaxel.se.](https://tele2vaxel.se/) Tänk på att du behöver administratörsrättigheter på din dator för att installera programmet.*

*Logga in med ditt användarnamn och lösenord som du får från er företagsadministratör och klicka sedan på Applikationer i vänster sidomeny.* 

*Tele2 eller din företagsadministratör kan också hjälpa dig att komma igång genom att skicka ett välkomstmeddelande via e-post med en nedladdningslänk.*

- *1. Klicka på den version av applikationen du önskar ladda ner, Tele2 Växel för Windows eller Mac.*
- *2. Filen softphone.exe laddas ned.*
- *3. Applikationen installeras på liknande sätt som de flesta andra applikationer. Vanligen kan du trycka Nästa på alla installationsprogrammets sidor och sedan Slutför.*

*För detaljerade instruktioner – se manualen Guide för nedladdning och uppgradering av Tele2 Växel Softphone som finns p[å www.tele2.se/](http://www.tele2.se/)foretag.*

#### <span id="page-3-2"></span>*1.1.1 Aktivering*

*1. Starta applikationen genom att klicka på Start -> Tele2 -> Tele2 Vxl.*

*Första gången applikationen startas behöver du aktivera den med ditt användarkonto:*

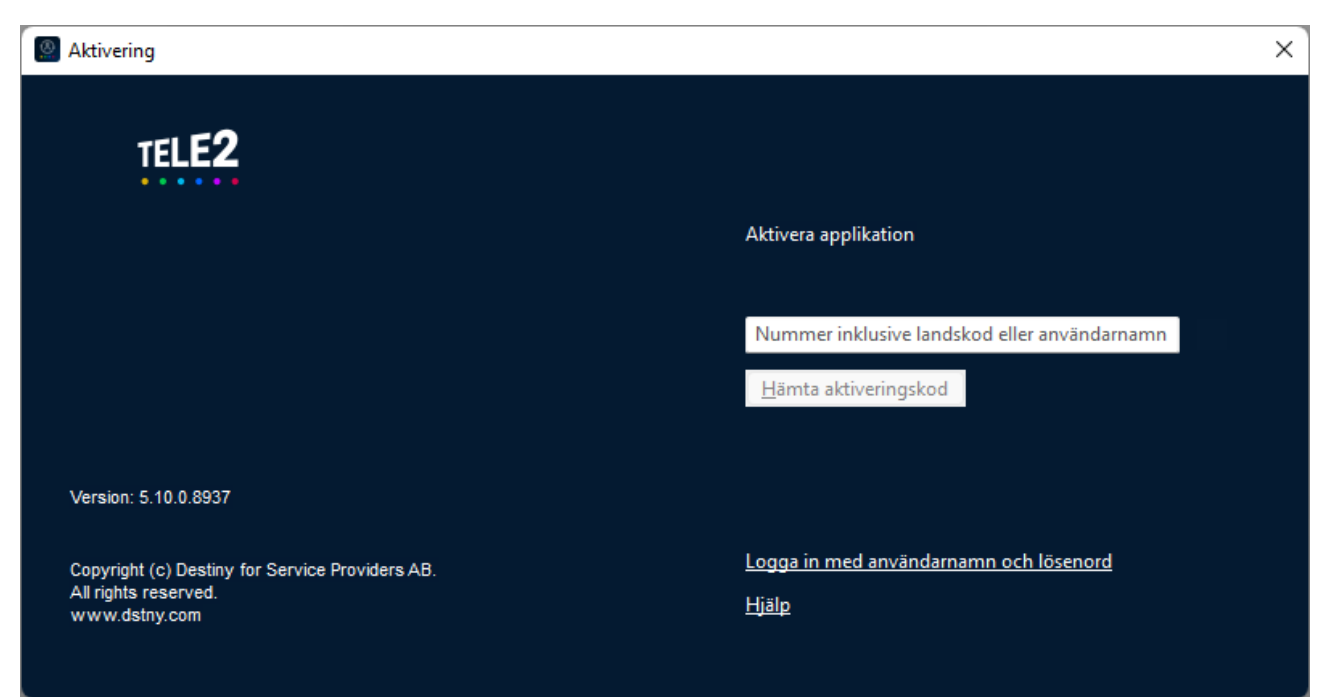

*Ange ditt telefonnummer med landskod, t.ex. +46701234567 eller ditt användarnamn i Tele2 Växel, som kan se ut som en e-postadress t.ex. mitt.namn@foretaget.se. Klicka sedan Hämta aktiveringskod.*

*Du får nu en aktiveringskod skickad via e-post och/eller SMS till din Tele2 Växel-anslutna mobiltelefon:*

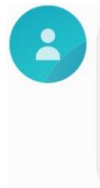

Din aktiveringskod för Softphone är: 886251 Vänliga hälsningar, Tele<sub>2</sub>

*Ange koden i kodfältet som visas i aktiveringsrutan och klicka Aktivera.*

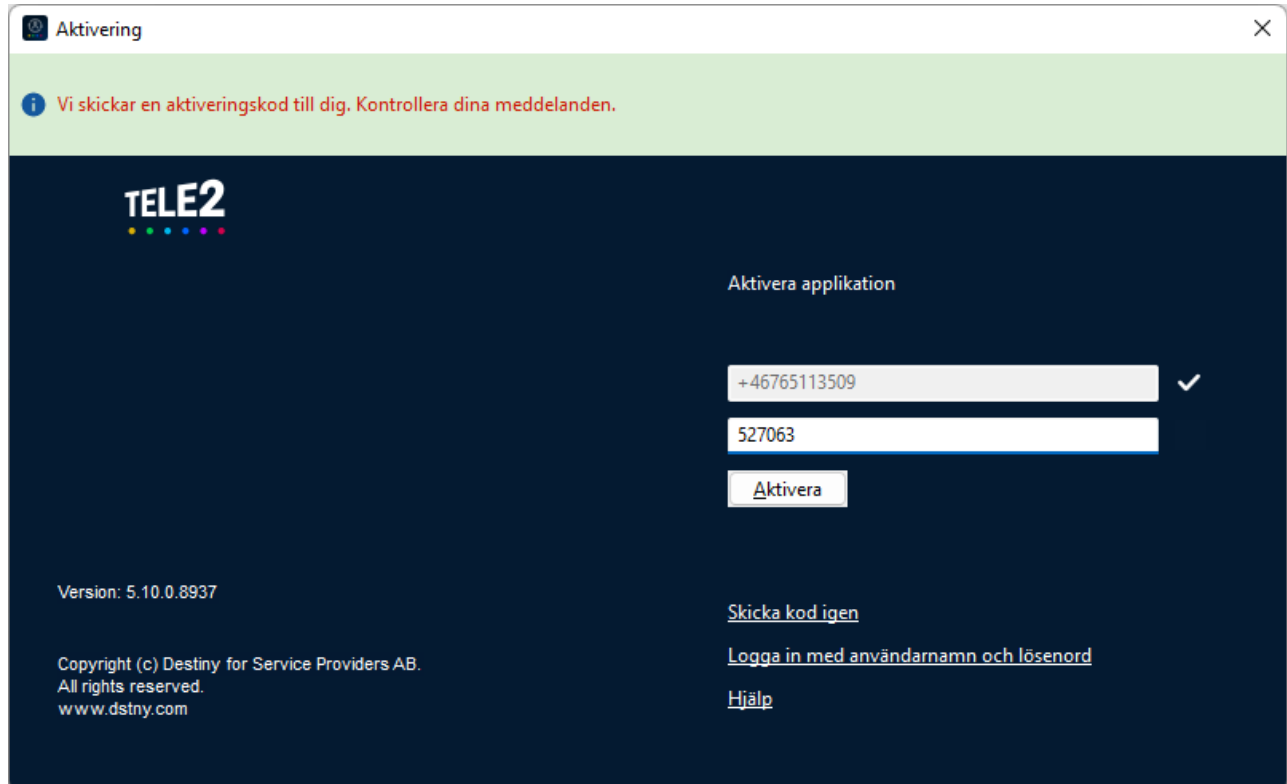

*Du får nu ett bekräftelsemeddelande via e-post och SMS, om att applikationen har aktiverats. Applikationen startar.*

#### *Aktivering med användarnamn och lösenord*

*Genom att trycka Logga in med användarnamn och lösenord kan du logga in med ditt användarnamn och lösenordet som är angett för ditt användarkonto i Tele2 Växel. När du loggar in med lösenord används tvåfaktorautentisering, det betyder att du också får ett sms till din mobiltelefon med en engångskod som används vid inloggningen. Vid aktivering med telefonnummer och engångskod till mobilen sker ingen extra autentisering.*

*Om du inte har en mobiltelefon i växeln kan en administratör hjälpa dig att lägga till ett annat mobilnummer, till exempel till din privata telefon, som du får engångskoden till.*

*Ange ditt telefonnummer med landskod, t.ex. +46701234567 eller ditt användarnamn i Tele2 Växel, som kan se ut som en e-postadress t.ex. mitt.namn@foretaget.se.*

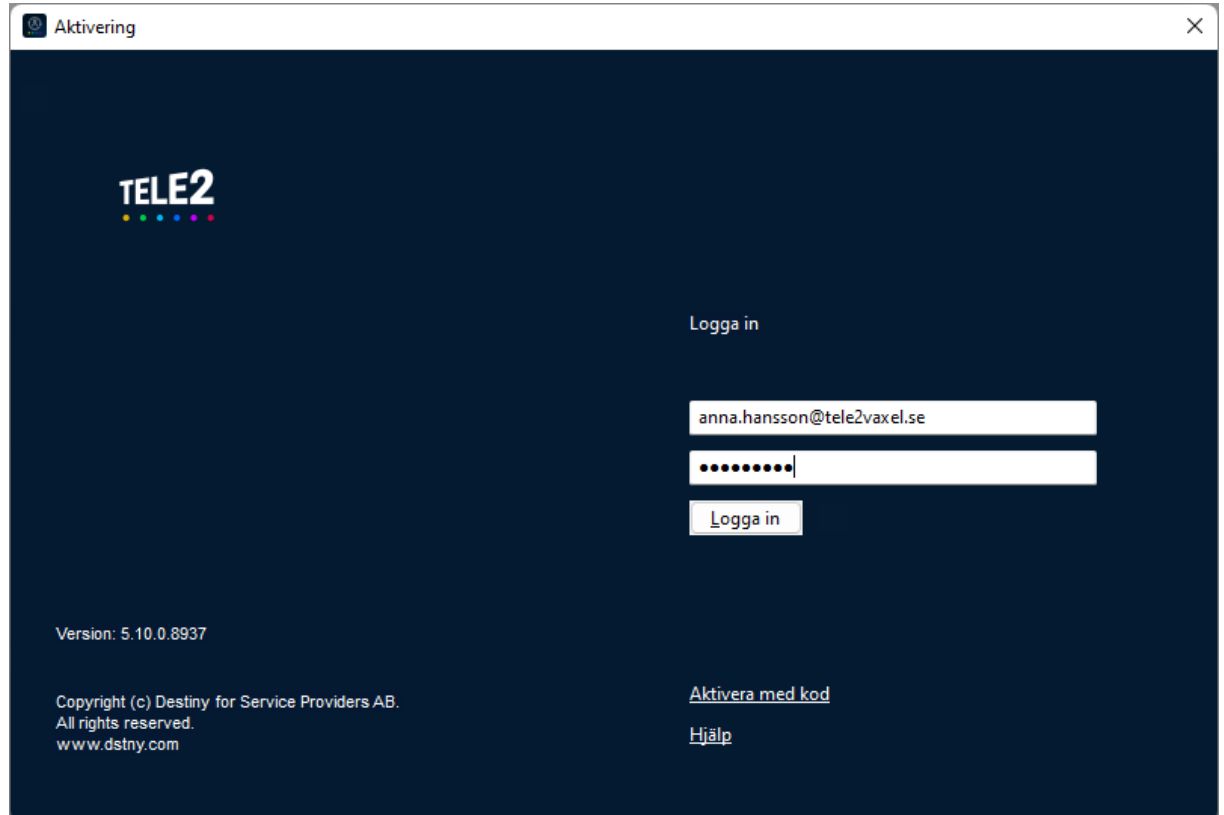

*När du angett rätt användarnamn och lösenord skickas ett sms till din mobiltelefon med en engångskod.*

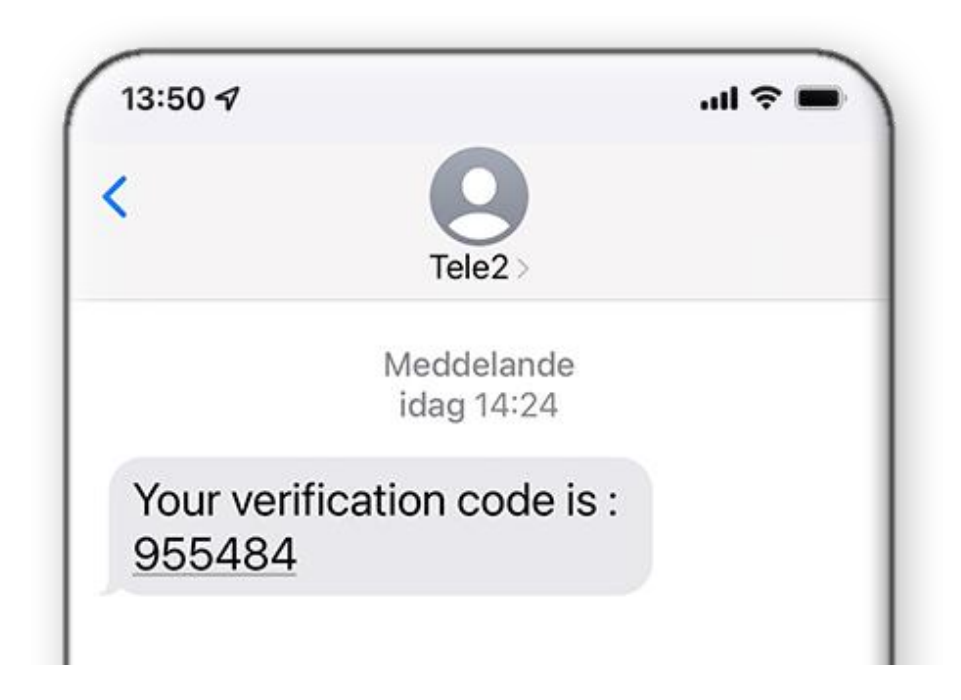

*Ange engångskoden i inloggningsskärmen för softphonen:*

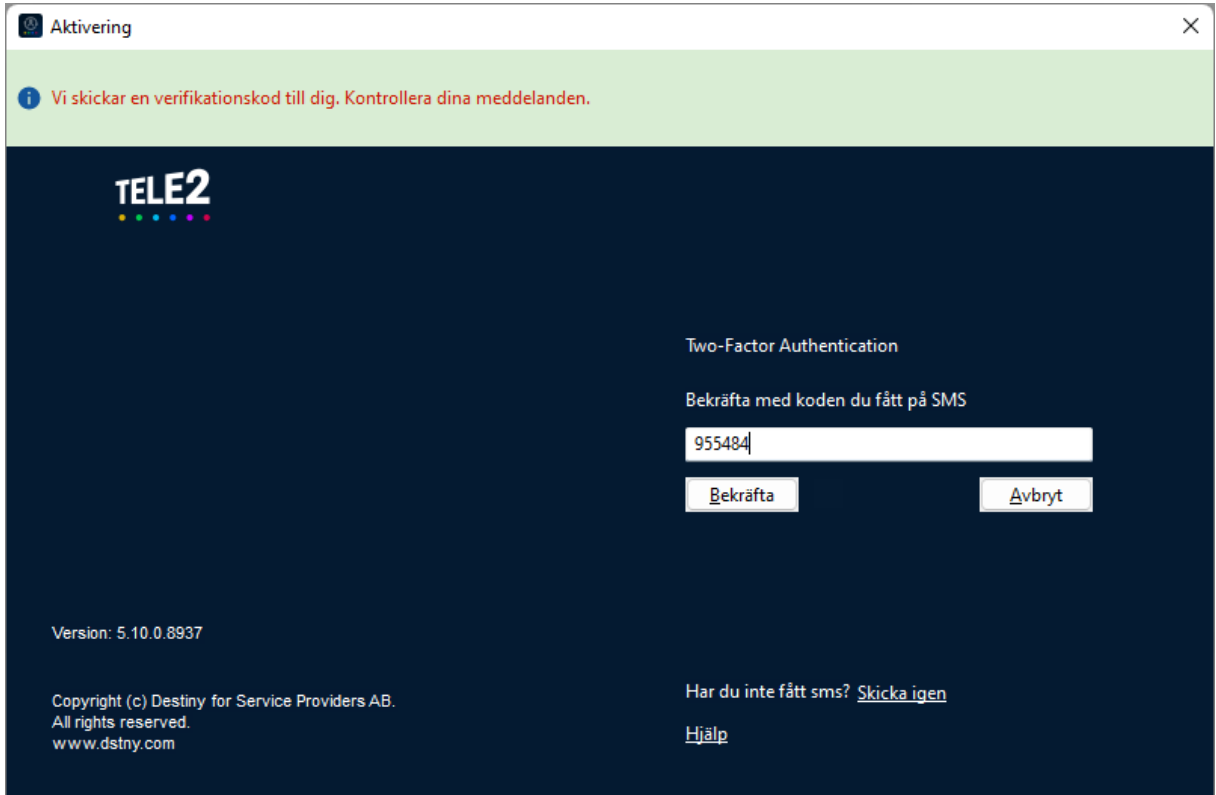

*Om du väntat för länge, eller om det tar för lång tid för koden att anlända till din mobiltelefon, behöver du försöka igen. Då kan du trycka på Skicka igen för att få en ny kod utskickad direkt.*

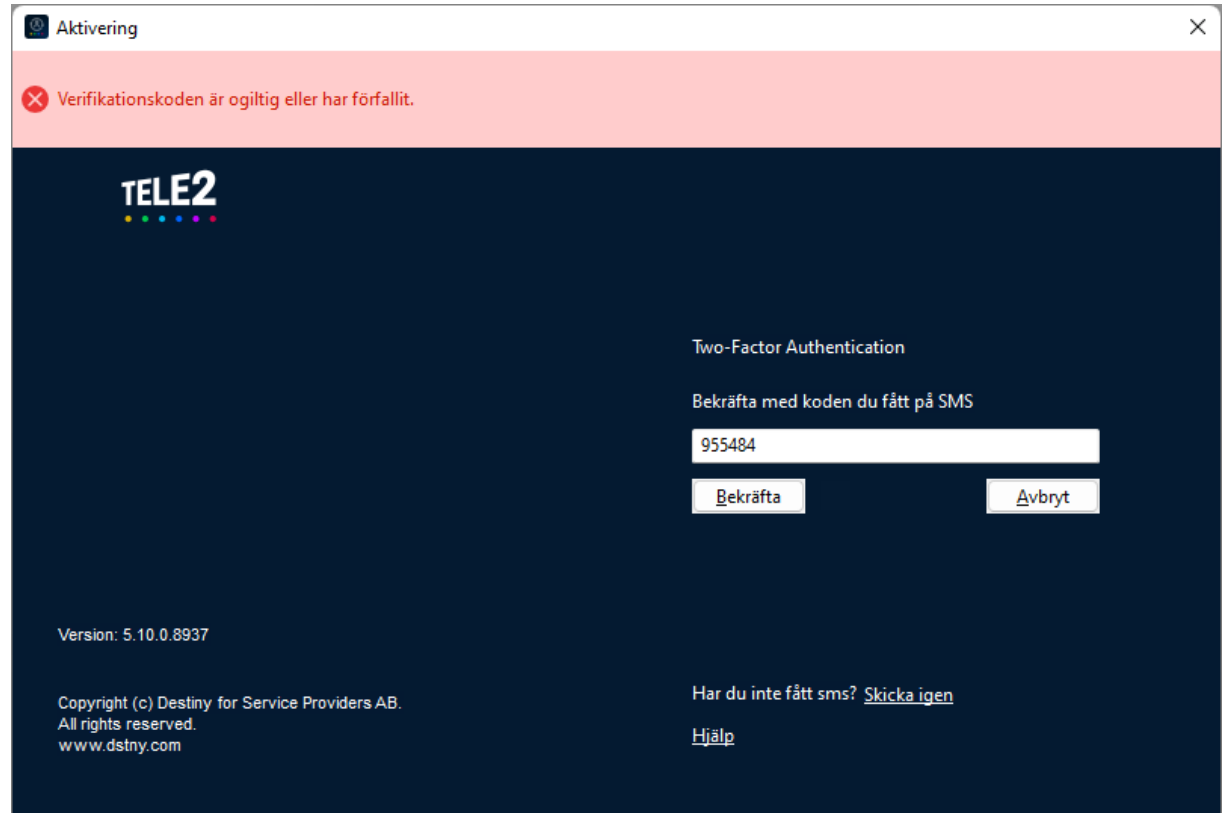

*Om du har en för gammal softphone fungerar inte tvåfaktorsautentiseringen, då får du följande felmeddelande:*

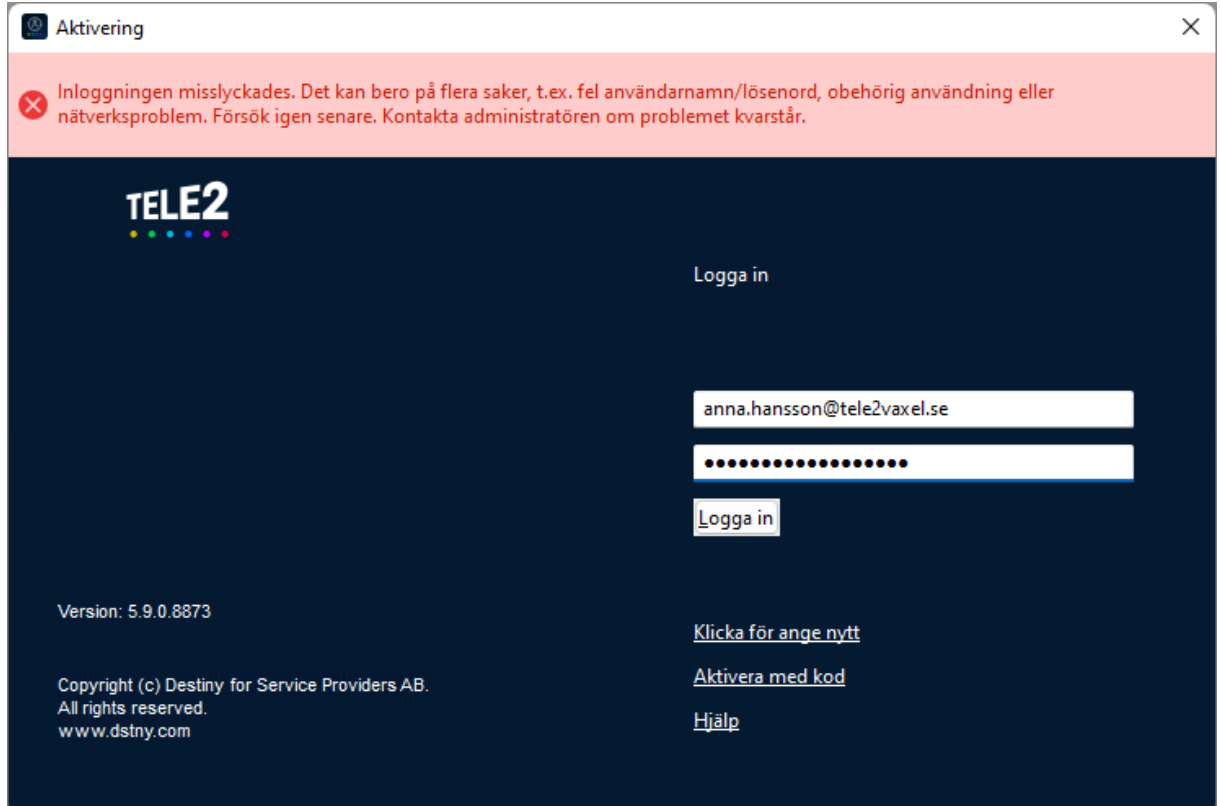

*När du har angett rätt kod aktiveras softphonen på din dator. Nästa gång du startar softphonen behöver du inte logga in igen.*

#### <span id="page-7-0"></span>*1.2 Välj telefonistvy*

*Eventuellt visas nu Normalvyn i Tele2 Växel Softphone, en kompakt vy med endast kontaktlista.*

*Om du har tillgång till telefonistvyn kan du byta till den genom att klicka på Visa och Telefonistvy i applikationens menyrad.*

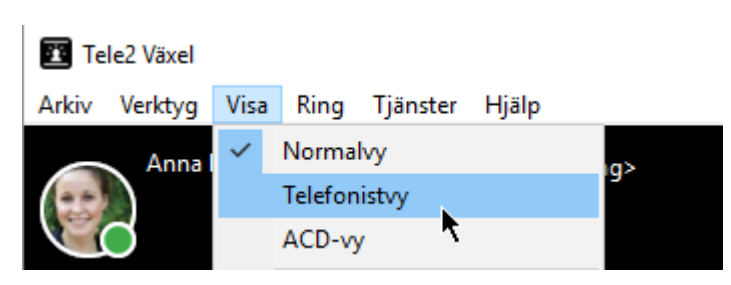

## <span id="page-8-0"></span>*1.3 Logga in*

*Längst ned i programmets högra hörn finns de telefonistgrupper och andra svarsgrupper som du är medlem i.*

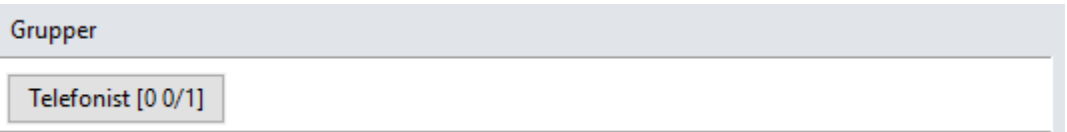

*För att kunna ta emot samtal från en telefonistgrupp, klicka på inloggningsknappen med gruppens namn.*

## Telefonist [00/2]

*När du är inloggad är inloggningsknappen blå och om du håller musen över knappen får du information om antal samtal i kö, antal inloggade telefonister samt antal lediga telefonister.*

#### <span id="page-8-1"></span>*1.4 Logga ut*

*Logga ut genom att klicka på inloggningsknappen, den blir då grå och är inte längre aktiv.*

## Telefonist [00/1]

*När du inte är inloggad i en telefonistgrupp får du inga inkommande samtal från den utan de styrs då enligt inställningarna på telefonistgruppen. Samtal till ditt direktnummer kommer fram som vanligt.*

*Avsluta programmet genom att klicka Arkiv -> Avsluta i applikationens menyrad.*

## <span id="page-8-2"></span>*1.5 Inställningar i applikationen*

*Du når alla inställningar för Tele2 Växel Softphone genom att klicka Verktyg -> Inställningar i applikationens menyrad. Här har du möjlighet att när som helst ändra dina inställningar och anpassa programmet enligt dina och företagets behov och önskemål.*

## <span id="page-9-0"></span>*1.6 Ljudinställningar*

*Applikationen har ett högtalarläge och ett headsetläge, så du kan växla mellan att använda olika ljudenheter med ett klick. Gå gärna igenom inställningar för högtalare och headset innan du börjar hantera samtal.*

*Följande inställningar kan göras:*

#### <span id="page-9-1"></span>*1.6.1 Ljudenheter för högtalarläge (fliken Högtalare)*

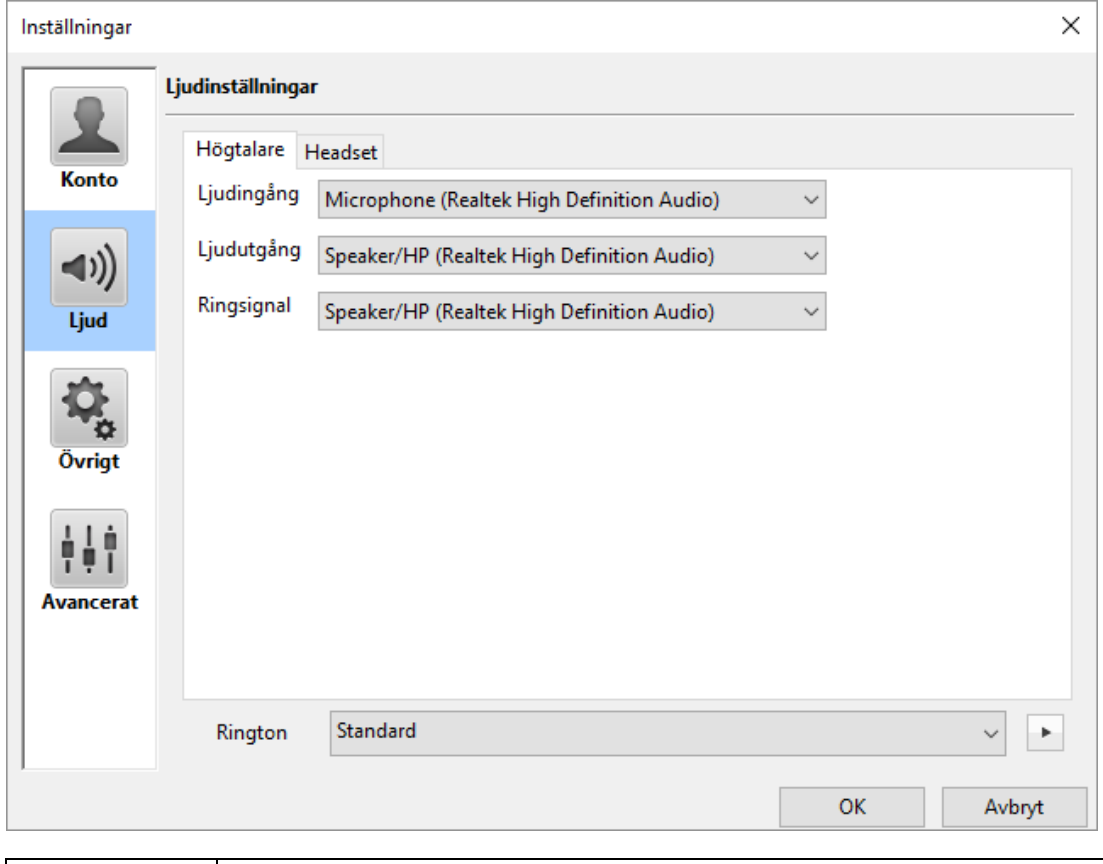

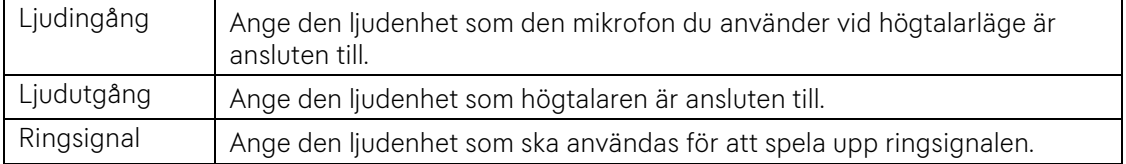

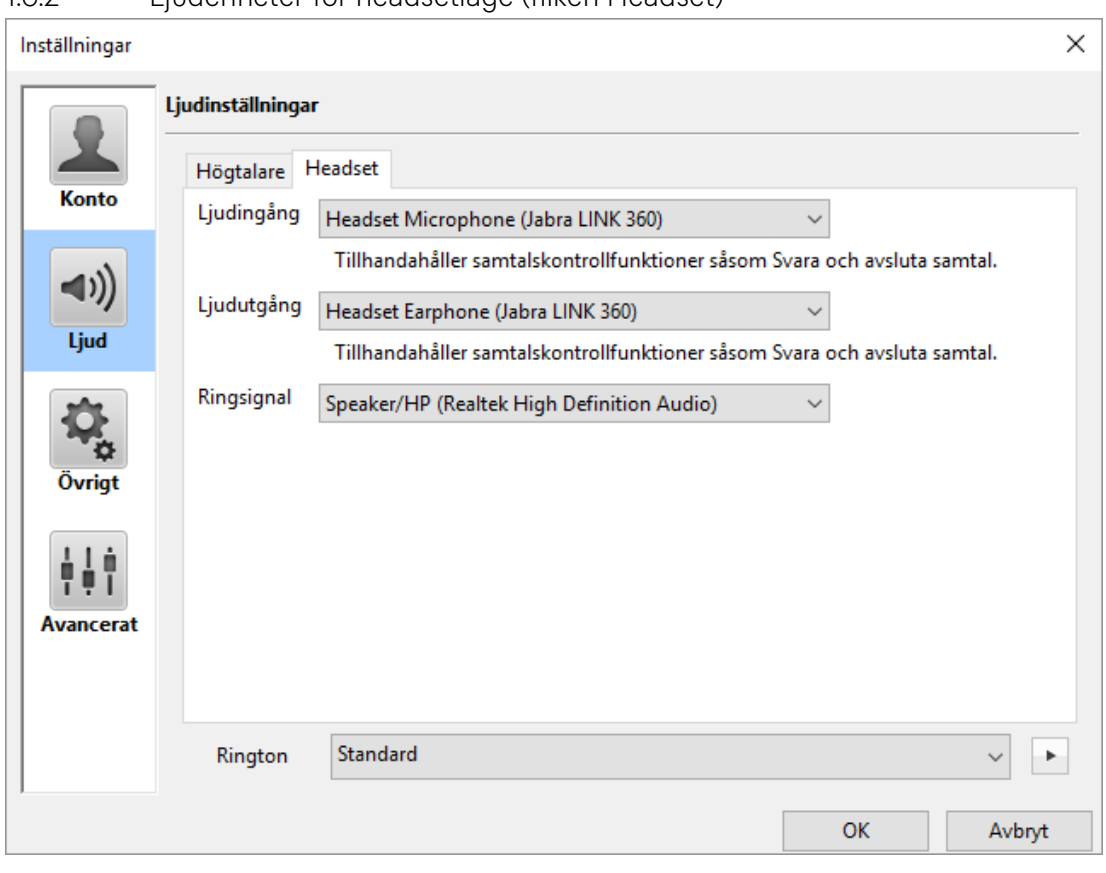

<span id="page-10-0"></span>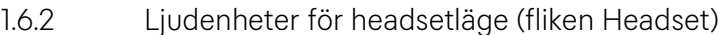

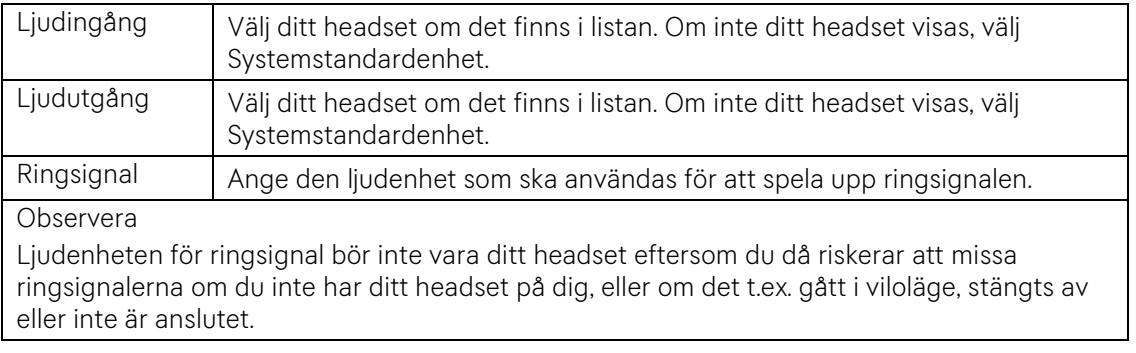

# <span id="page-11-0"></span>*1.7 Övriga inställningar*

*Under fliken Övrigt har du möjlighet att hantera funktioner som underlättar i det dagliga arbetet.*

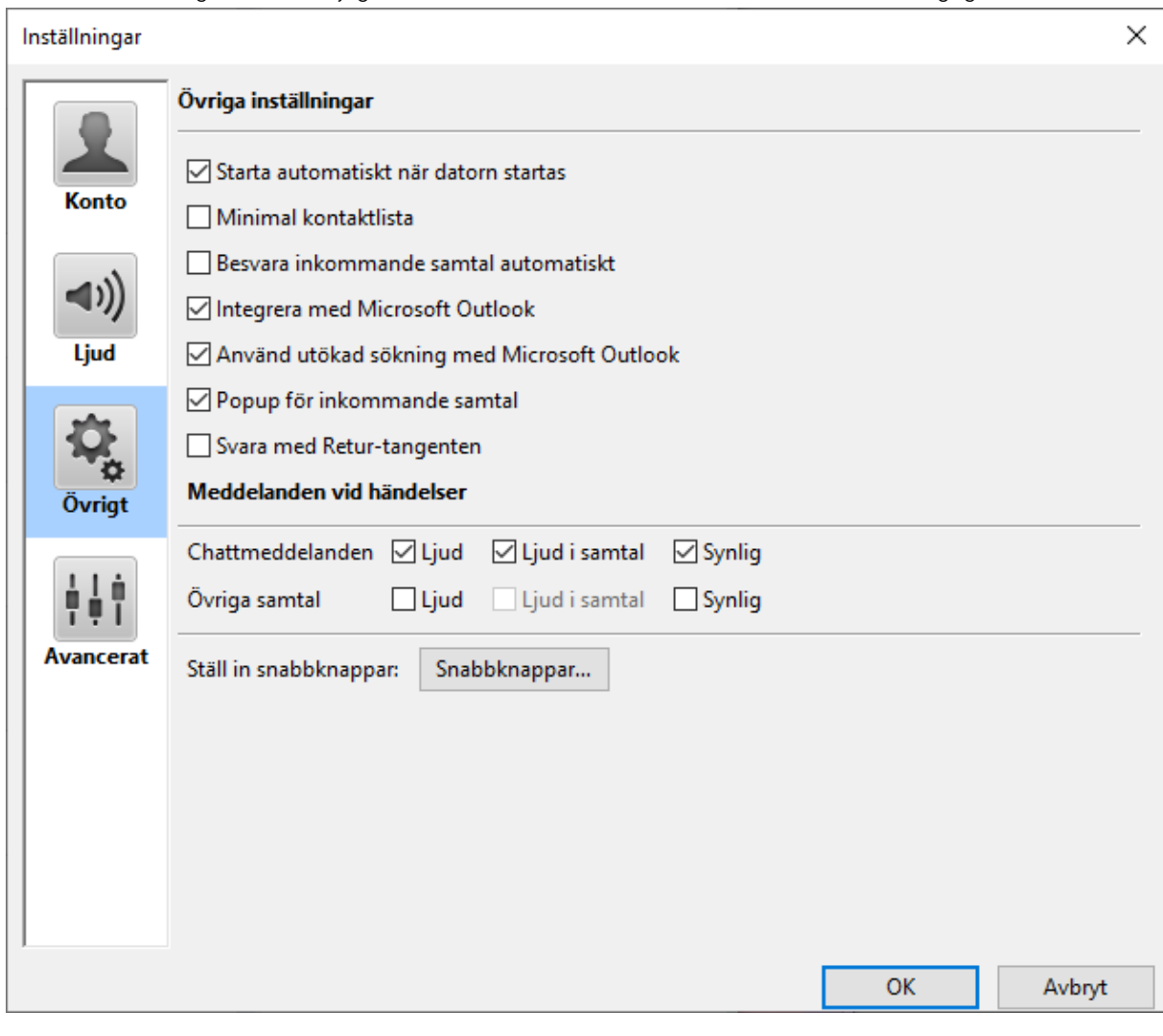

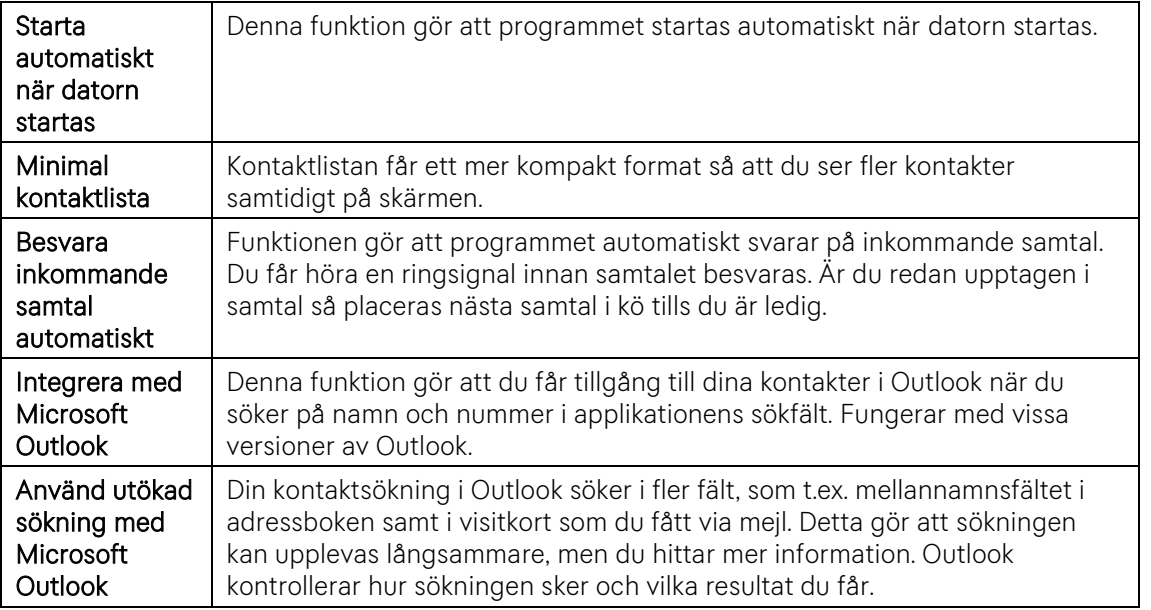

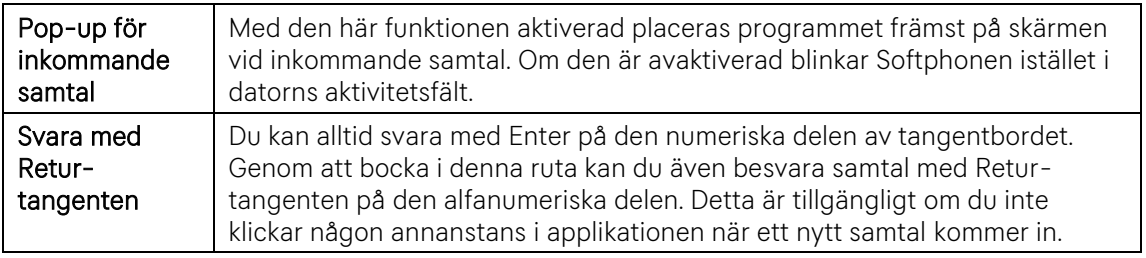

#### *Meddelanden vid händelser*

*Här kan du ange vilka notifieringar du vill ta emot vid olika typer av händelser.*

#### <span id="page-12-0"></span>*1.7.1 Snabbknappar*

*Ställ in snabbknappar: Anpassa tangentbordet så att programmets funktioner kan utföras med de tangenttryckningar som passar dig bäst. Klicka på knappen Snabbknappar för att öppna dialogrutan.*

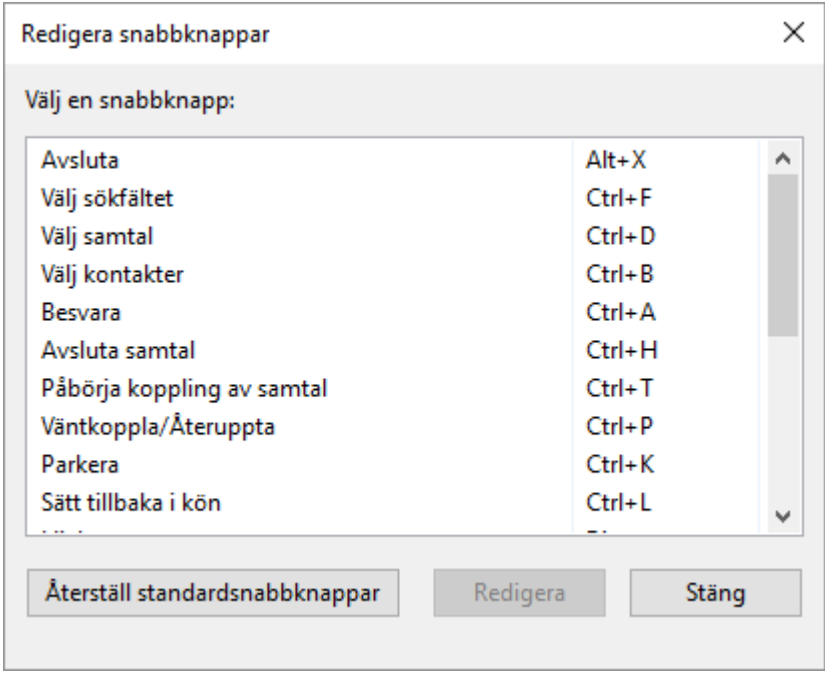

*För att redigera en snabbknapp:*

*1. Markera den snabbknapp du vill ändra och klicka på Redigera.*

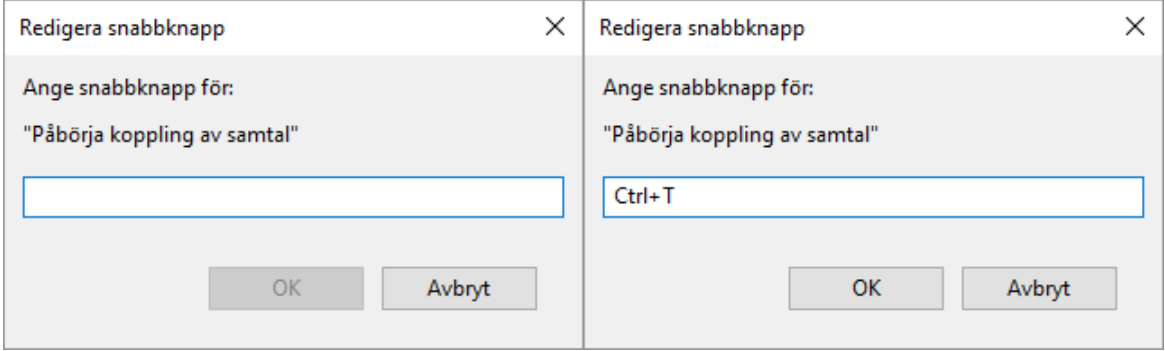

*2. Tryck på den tangent eller tangentkombination du vill ange som snabbknapp. Den kombination som fångas upp visas i dialogrutan.*

*3. Klicka på OK för att spara och stänga dialogrutan.*

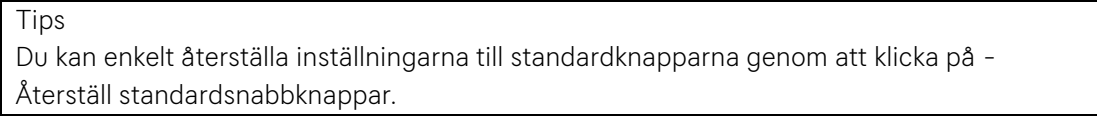

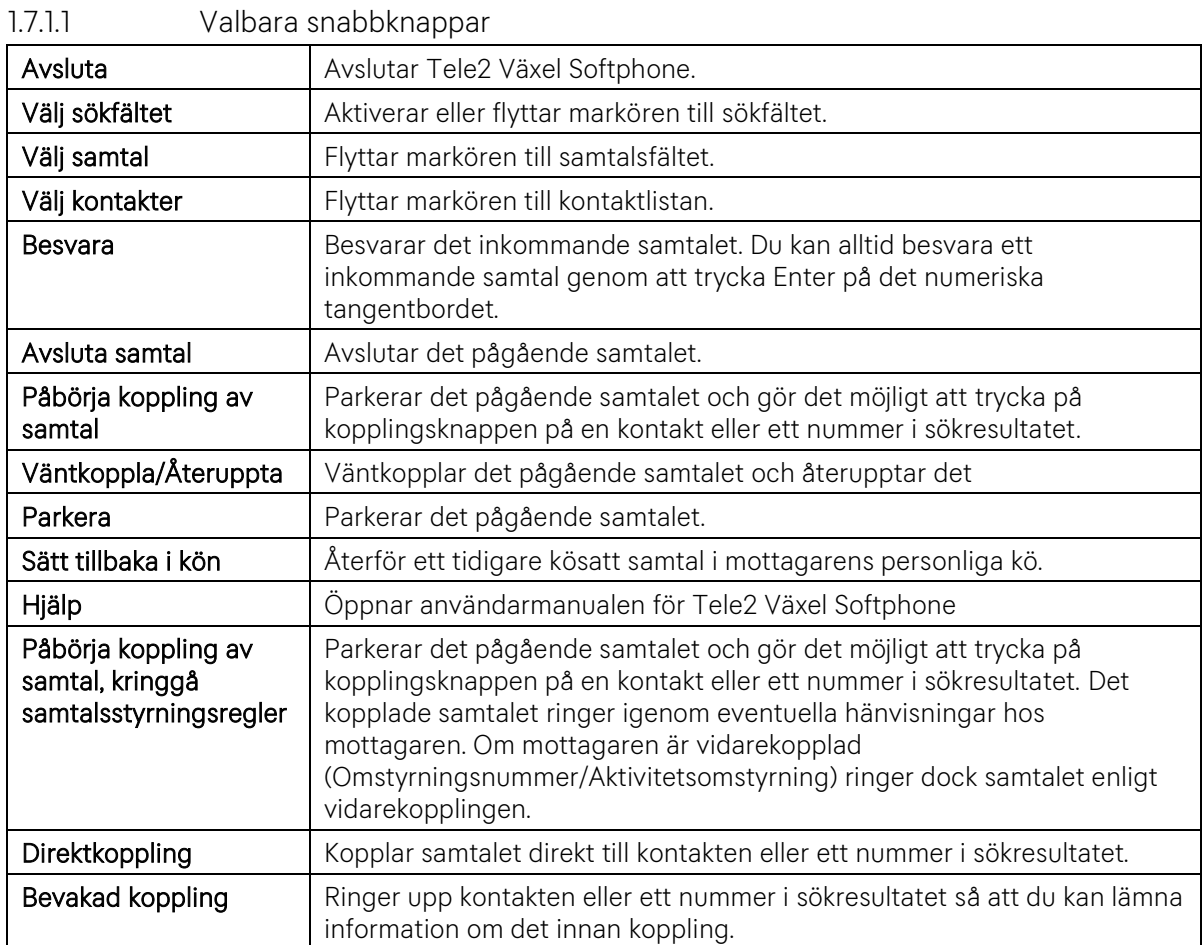

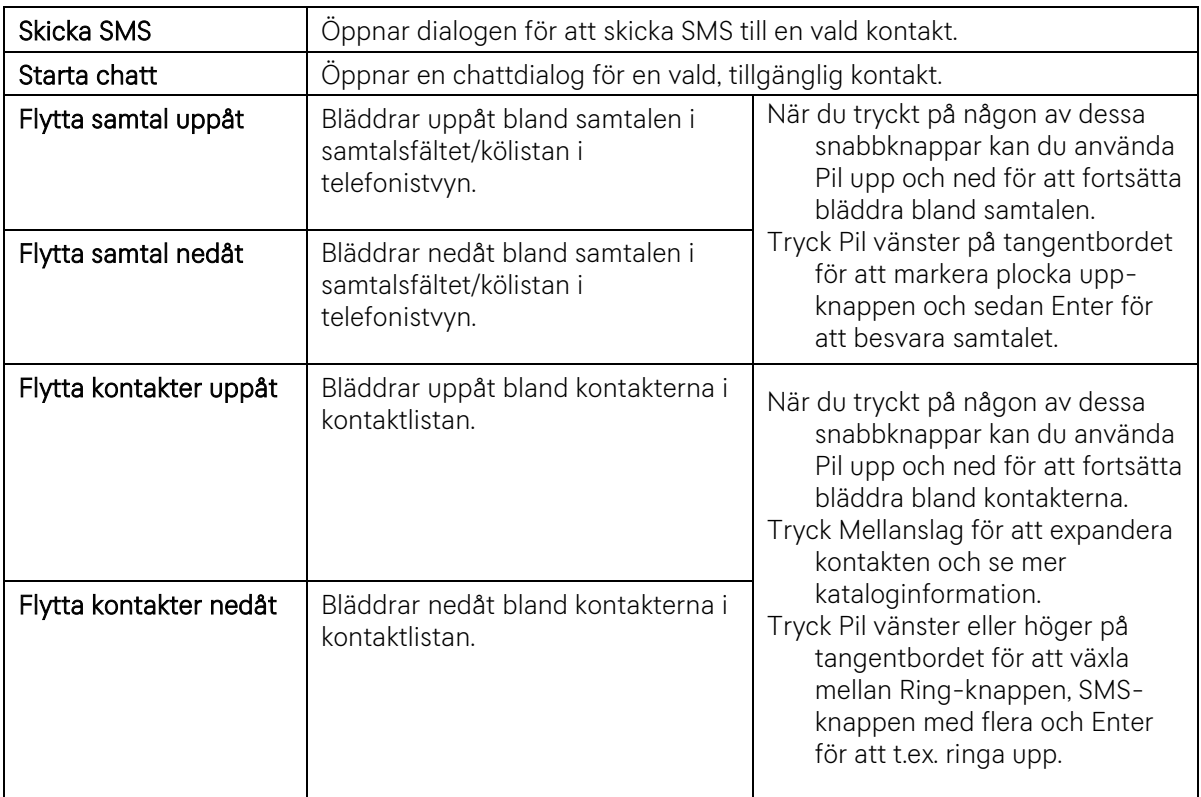

*Tips*

*Genom att byta snabbknappen för Besvara (standard Ctrl+A) till annan kombination går det att snabbt rensa en sökning genom att trycka Ctrl+F och Ctrl+A för att direkt skriva en ny sökning. Står du redan i sökfältet kan du bara trycka Ctrl+A för att skriva in en ny sökning.*

#### <span id="page-15-0"></span>*1.8 Avancerade inställningar*

*Under fliken avancerat kan du göra följande inställningar:*

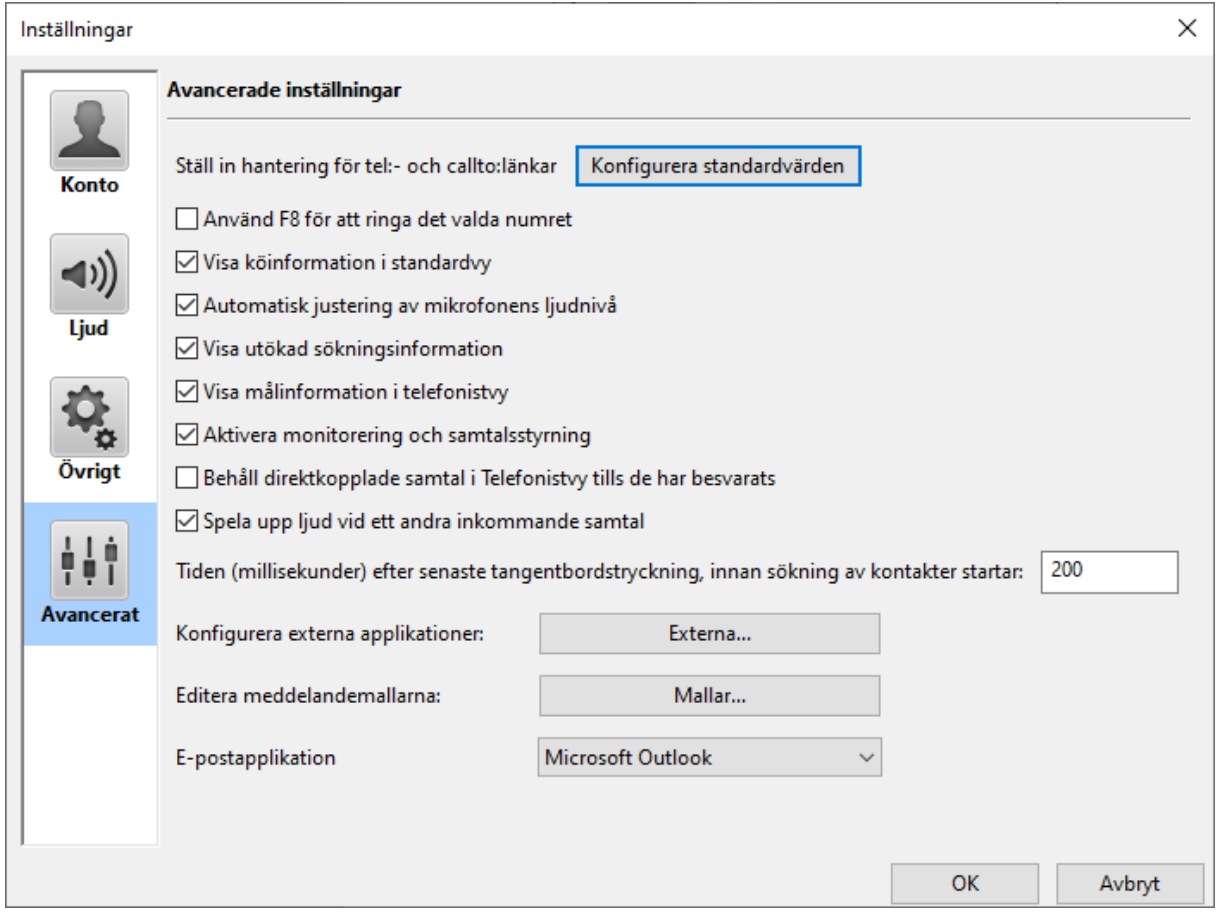

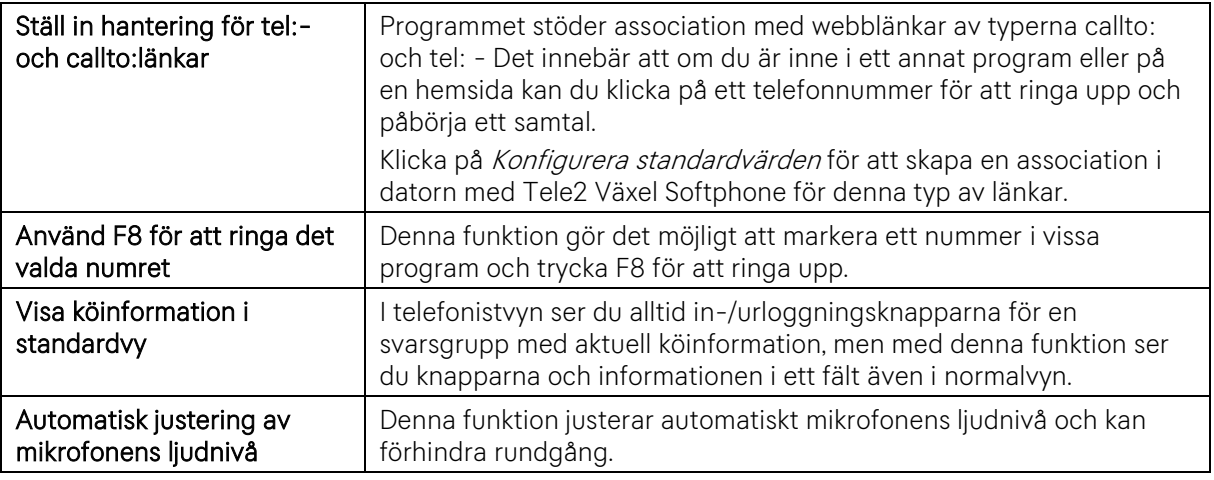

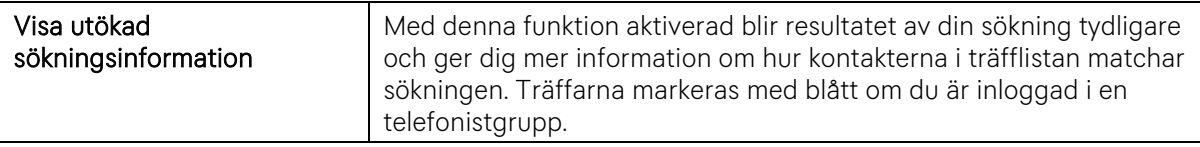

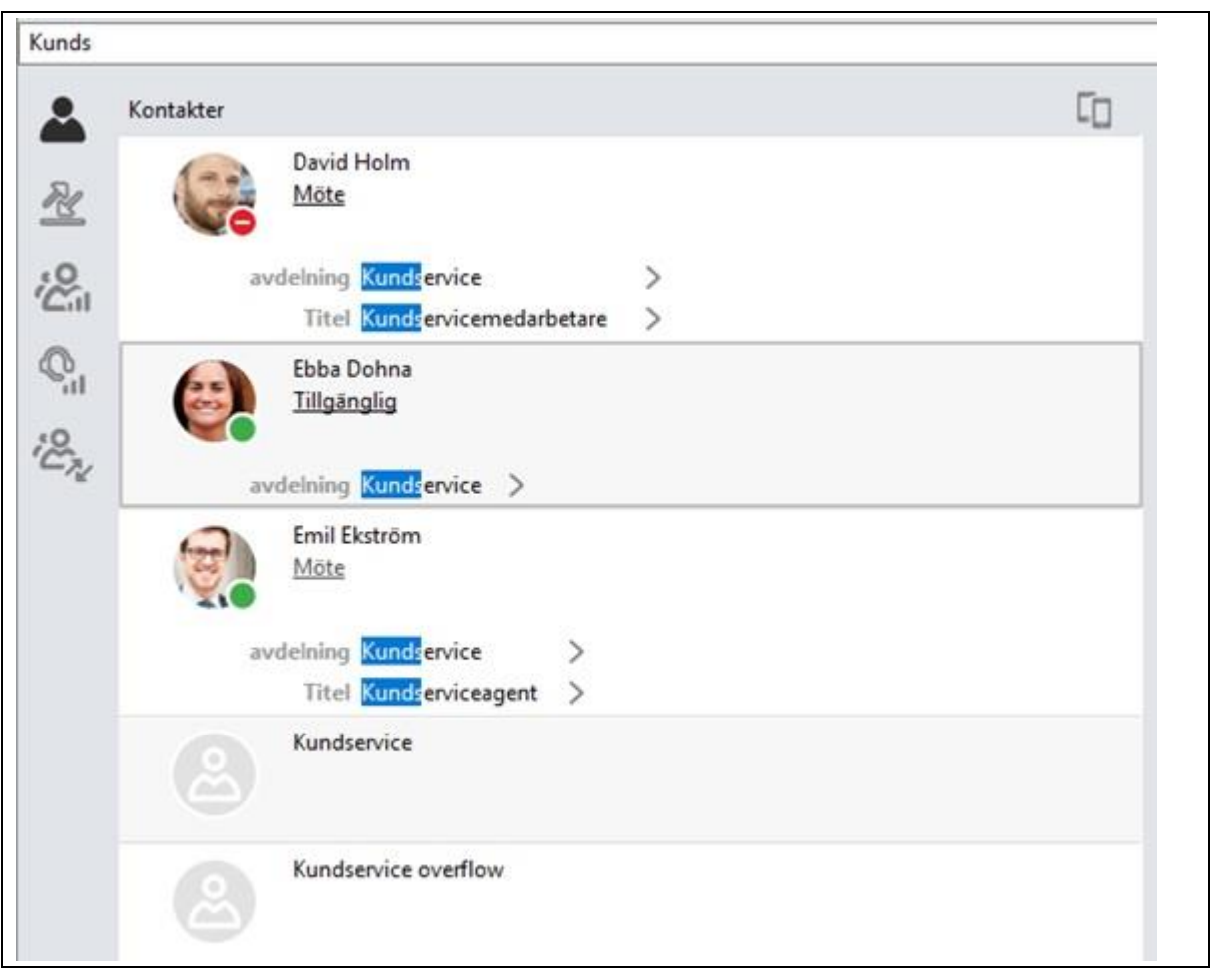

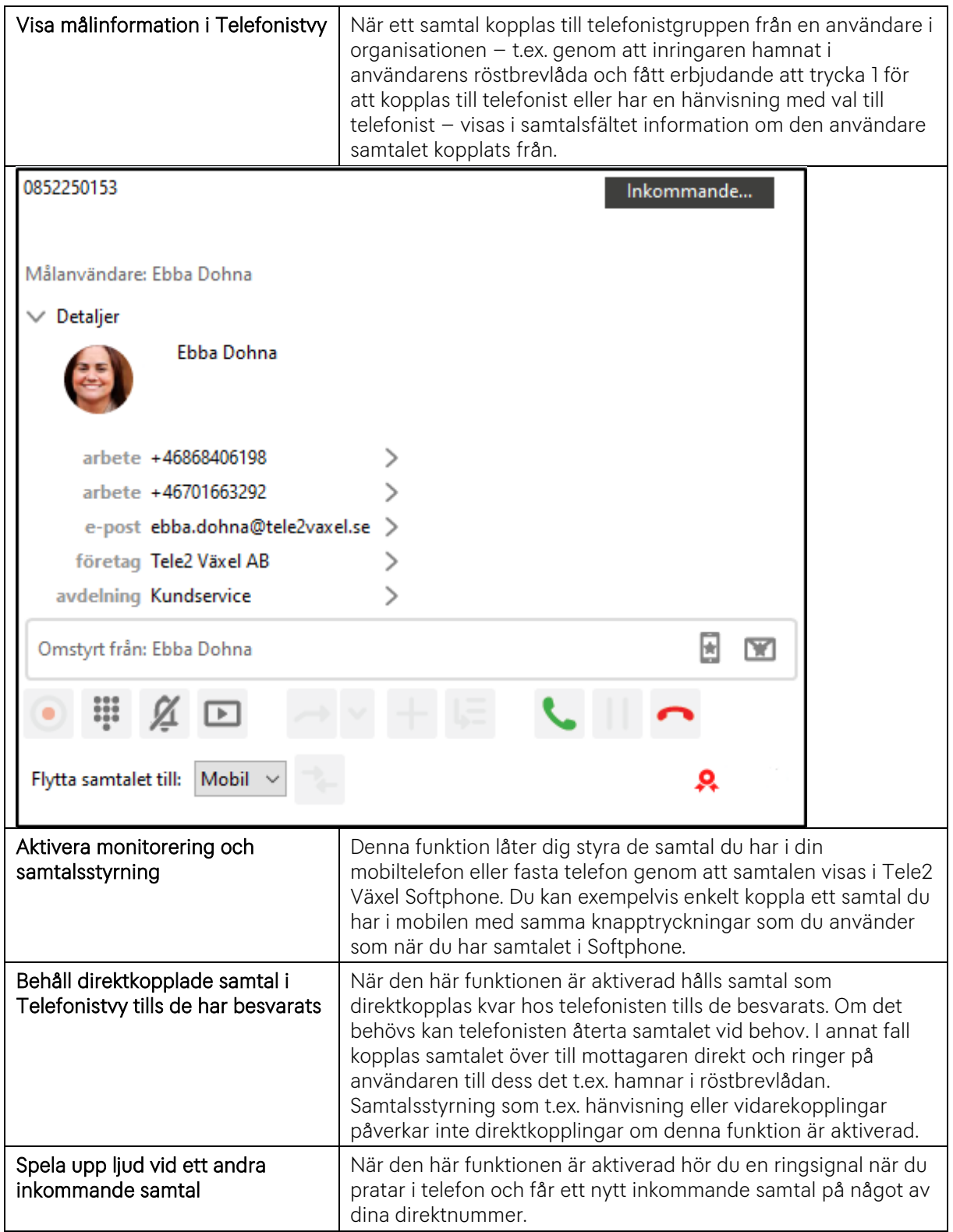

Tiden i (millisekunder) innan Softphonen börjar söka i kontaktdatabasen efter din senaste tangentbordstryckning. Softphonen väntar med att börja söka i kontakterna under den tid som är angiven, justera värdet så att det passar hur fort du brukar skriva på tangentbordet. 200 millisekunder är en femtedels sekund. 500 millisekunder är en halv sekund osv.

Tiden (millisekunder) efter senaste tangentbordstryckning, innan sökning av kontakter startar: 200

#### <span id="page-18-0"></span>*1.8.1 Konfigurera externa applikationer*

*Med denna funktion kan du skapa knappar för att trigga en extern applikation och skicka med samtalsinformation som telefonnummer. Detta kan användas för att t.ex. enkelt söka på ett inkommande telefonnummer i ett CRM-system eller på en extern nummersökningstjänst. Det är också möjligt att ställa in att detta ska ske automatiskt vid alla inkommande och utgående samtal.*

#### *Tips*

*Om en applikation klarar variabler i URI, t.ex. \$GET-input i webbapplikationer, kan denna metod användas för att söka på nummer och/eller namn samt för t.ex. ärendehantering också skicka med metadata (t.ex. vilken svarsgrupp samtalet kommit in på) och om samtalet blivit kopplat från någon annan.*

*Funktionen ser ut så här:*

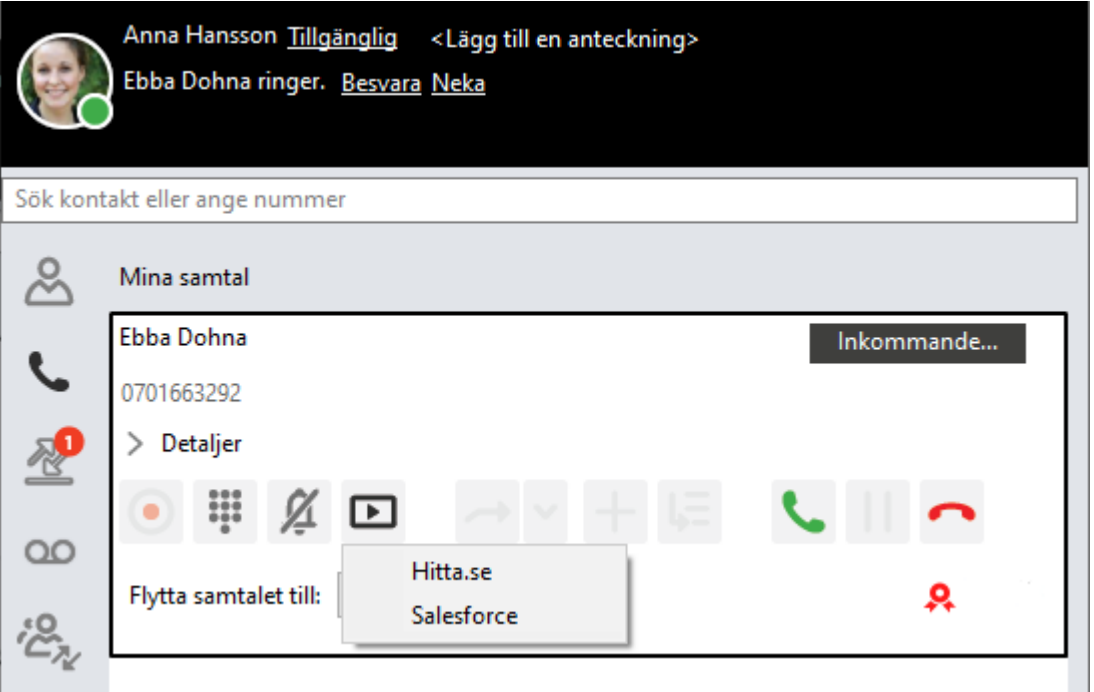

*Genom att ha en knapp för en extern telefonbokstjänst och en knapp för ett internt system blir det enkelt att söka i den ena om det inte finns träff i den andra.*

*Vid klick på knappen öppnas t.ex. en telefonkatalog i datorns standardwebbläsare med numret i söksträngen. Vissa system kan stödja anpassningar av sökningen direkt i adressfältet genom att lägga till variabler, det skulle kunna se ut som* &searchfield=phone *för att söka bara i ett* 

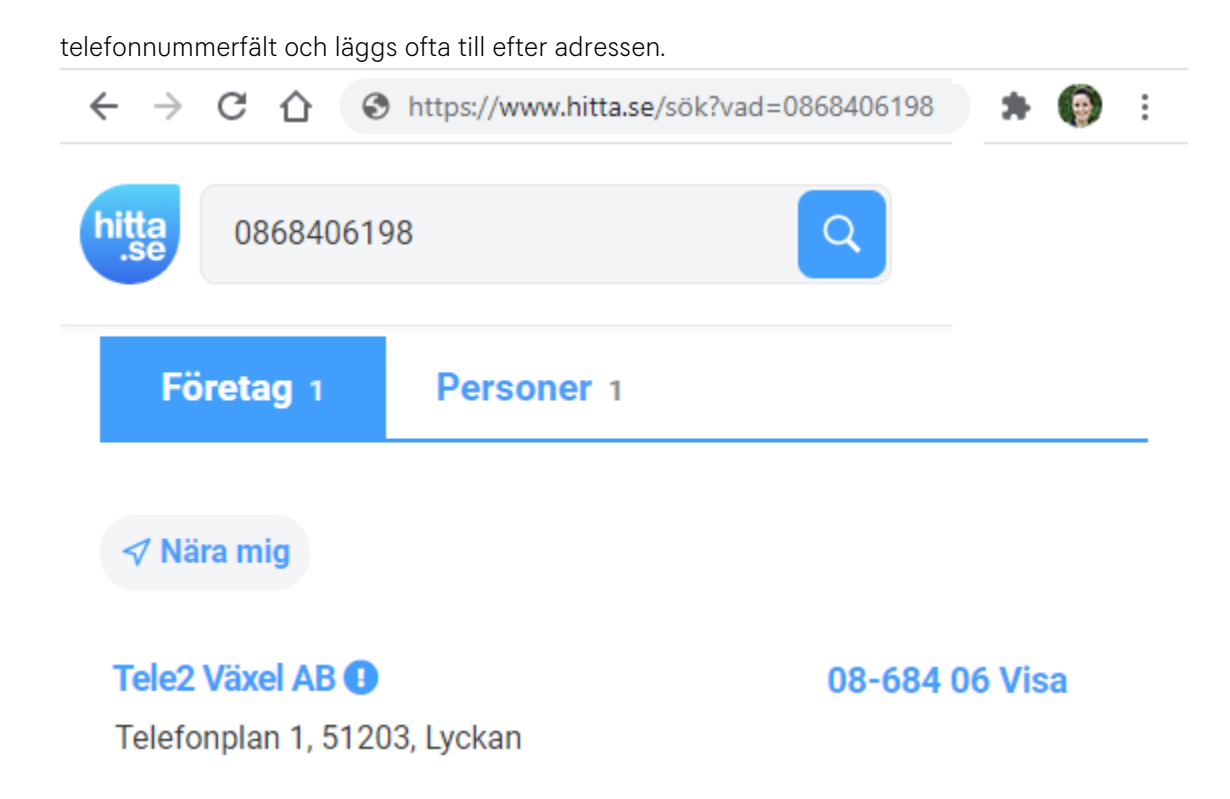

#### *1.8.1.1 Konfigurera applikation*

*När du trycker på knappen visas följande sida med översikt över applikationstriggers.* 

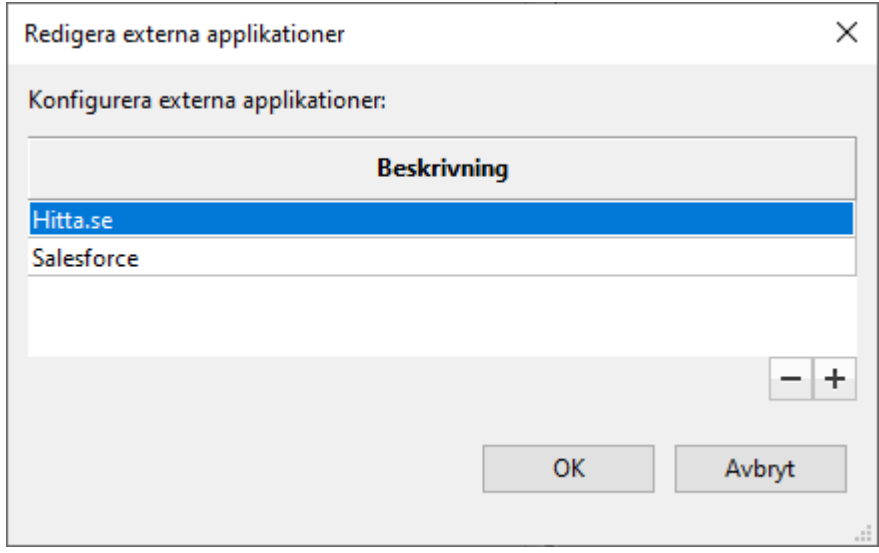

*Klicka på plustecknet för att lägga till en ny applikation*

*Klicka på en applikation och på minustecknet för att radera den.*

*Dubbelklicka på en applikation för att redigera den*

*När du skapar eller redigerar en applikationstrigger visas följande ruta.*

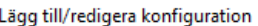

Ange information för applikationen:

#### Ange en beskrivning:

Hitta.se

□ Autostart Ø Visa genväg

#### Ange start-URI:

https://www.hitta.se/vem-ringde/\$CALLINGNUMBER

Du kan använda \$CALLINGNAME, \$CALLINGNUMBER, \$METATEXT och \$TRANSFERREDBY och dessa värden ersätts av verkliga värden när du får ett samtal

#### Vanliga uttryck:

Du kan tillämpa vanliga uttryck med variablerna nedan. Använd testvärdeparametern för att testa URI. Resultatet visas i resultatfönstret nedan.

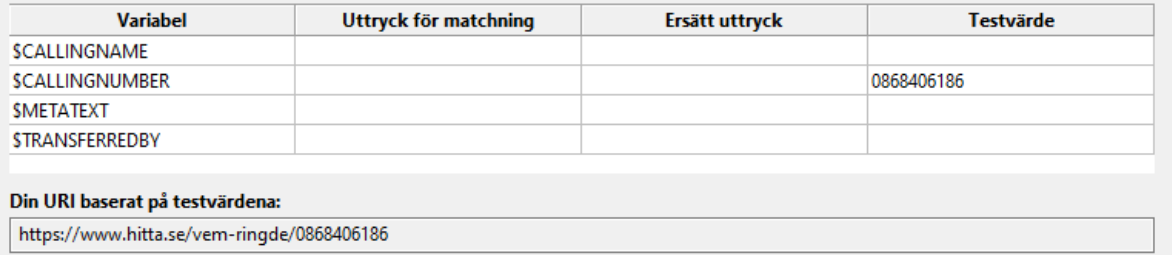

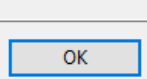

 $\times$ 

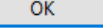

Avbryt

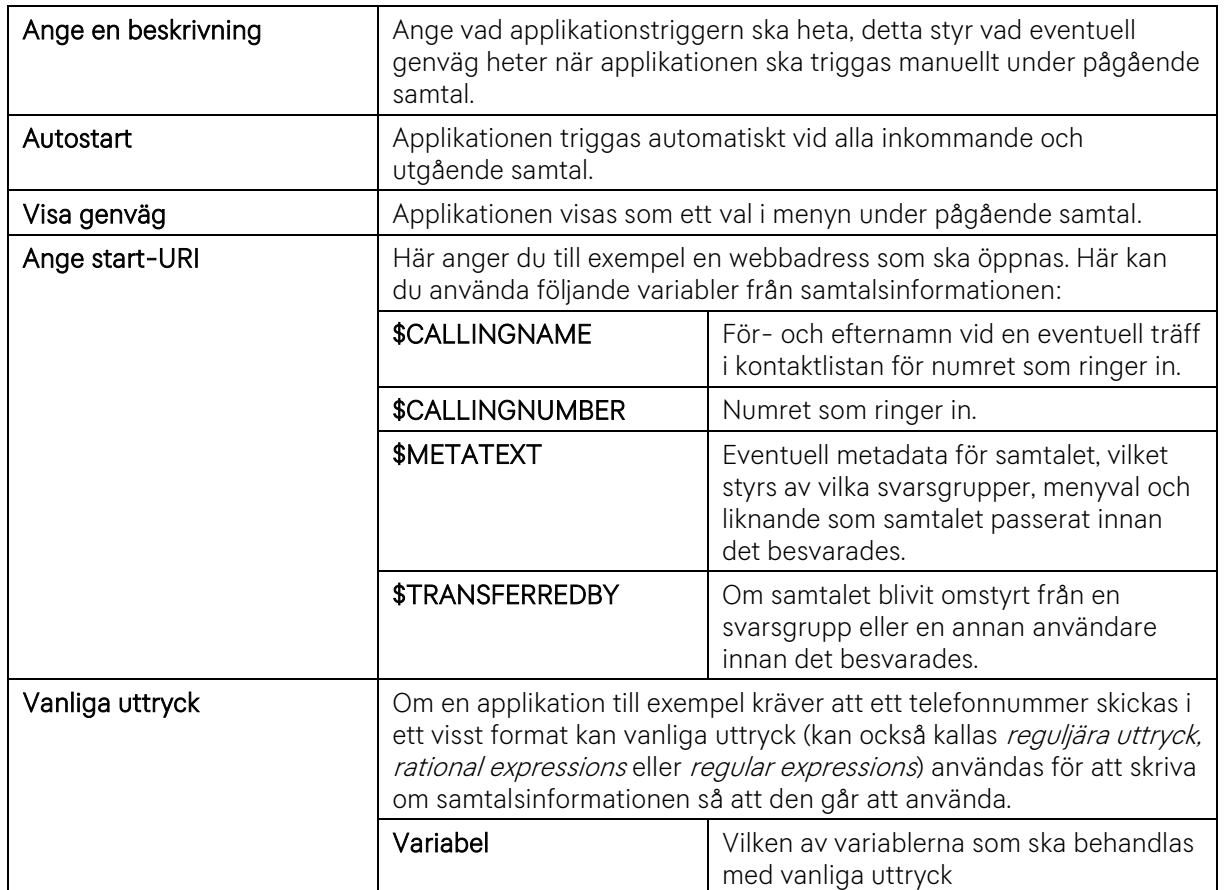

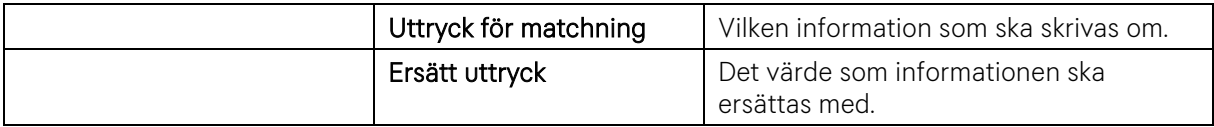

#### *Exempel*

*För att byta ut inledande nolla mot +46 kan du ange \b0+\b som Uttryck för matchning och +46 i Ersätt uttryck. I fältet Testvärde kan du ange olika värden och se hur resultatet blir i fältet Din URI baserat på testvärdena. %2B är URI-formatet för plus-tecken.* 

#### Ange start-URI:

http://crmsystem.com/?search=\$CALLINGNUMBER

Du kan använda \$CALLINGNAME, \$CALLINGNUMBER, \$METATEXT och \$TRANSFERREDBY och dessa värden ersätts av verkliga värden när du får ett samtal

#### Vanliga uttryck:

Du kan tillämpa vanliga uttryck med variablerna nedan. Använd testvärdeparametern för att testa URI. Resultatet visas i resultatfönstret nedan.

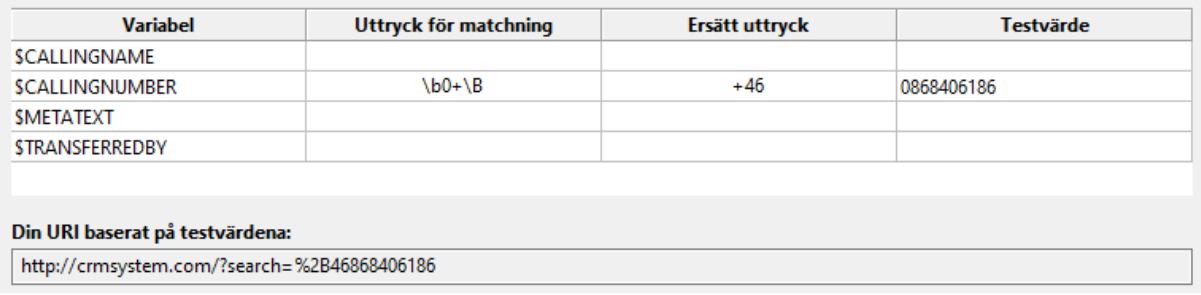

*Konfigurationen sparas i c:\Users\%Username%\AppData\Roaming\Tele2 Vxl\config.dat under external-launch-parameter vilket gör det möjligt att distribuera installationer till användares datorer med detta färdigkonfigurerat, om sådana rutiner finns på företaget.*

#### <span id="page-22-0"></span>*1.8.2 Editera meddelandemallarna*

*Om du har tilläggstjänsten Telefonist kan du använda meddelandemallar för att snabbt kunna skicka mejl eller SMS till kollegor och kontakter om inkommande samtal. Du kan anpassa mallarna med den*  text du vill ha med och även använda variabler för att automatiskt skicka med samtalsinformation i *meddelandet.*

*Här kan du justera innehållet i meddelandemallarna för e-post och SMS:*

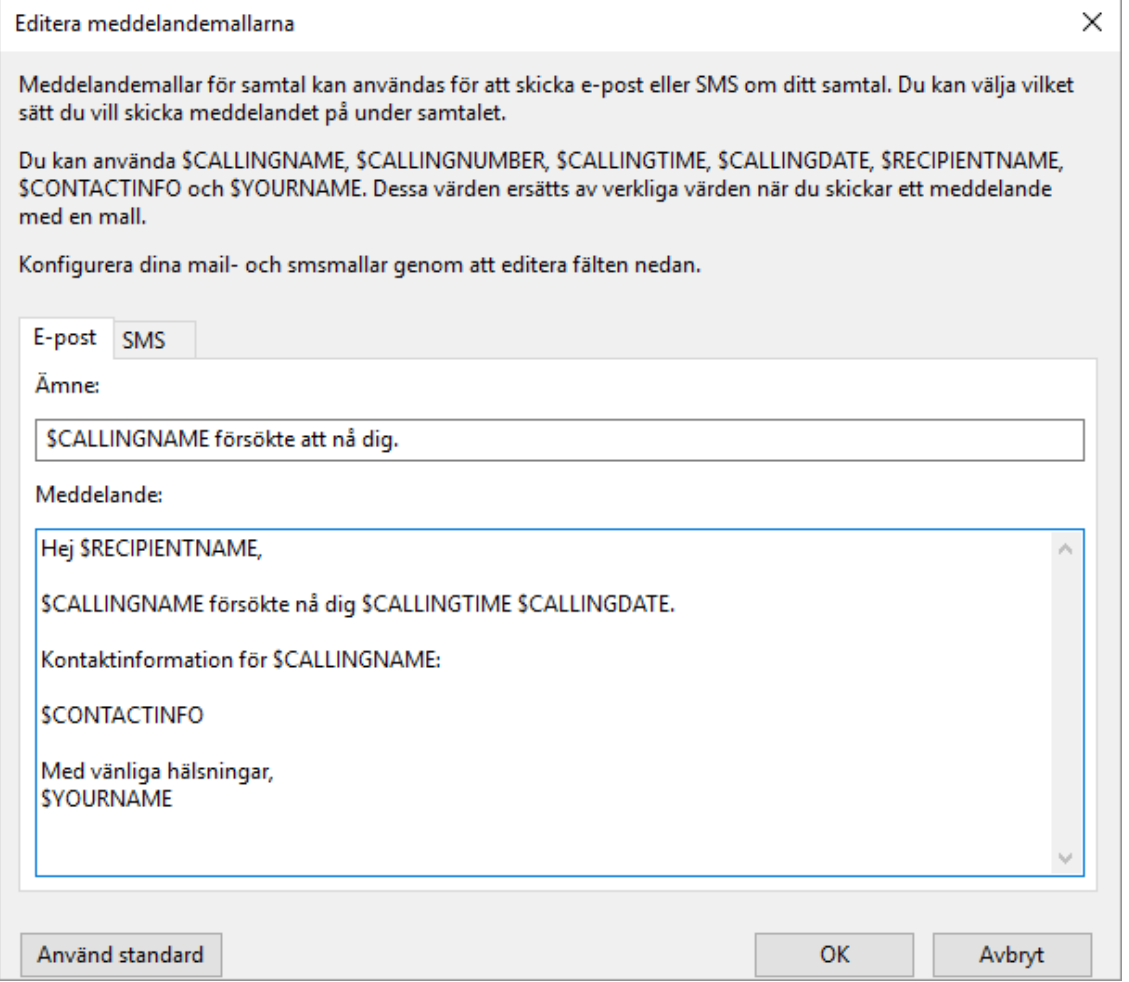

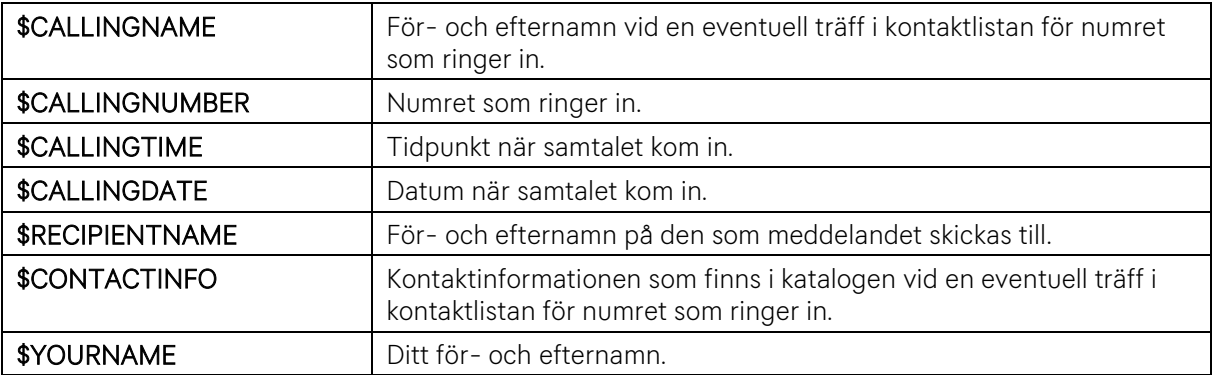

# <span id="page-23-0"></span>*2. Lär känna applikationen*

#### <span id="page-23-1"></span>*2.1 Vyer i applikationen*

*Du kan växla mellan olika vyer i applikationen genom att klicka Visa i menyn. Vilka vyer du har tillgång till beror på vilka typer av svarsgrupper som finns i företaget.*

#### <span id="page-23-2"></span>*2.1.1 Normalvyn*

*Normalvyn är en kompakt vy där du växlar mellan olika flikar för att visa kontaktlista, samtalslista mm.*

#### *Grundbild*

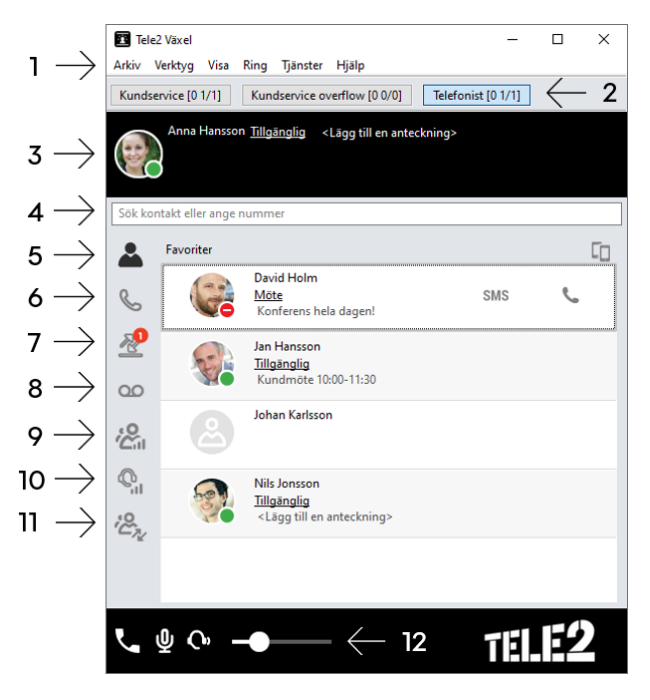

- *1. Verktygsfält.*
- *2. Dina gruppnummer.*
- *3. Din personliga information.*
- *4. Sökfältet.*
- *5. Kontaktlista med aktuell information om dina kontakter.*
- *6. Samtal, visar dina inkommande och utgående, pågående och väntkopplade samtal, samt samtal som*
- *7. Samtalsloggen. Visar dina inkommande-, missade- och utgående samtal.*
- *8. Röstbrevlåda. Inkorgen innehåller alla dina meddelanden så som röstbrevlåda och eventuellt fax och inspelade samtal.*
- *9. Köstatistik (Admin Avancerad svarsgrupp)*
- *10. Handläggarstatistik (Admin Avancerad svarsgrupp)*
- *11. Grupplogg.*
- *12. Volympanelen*

#### <span id="page-24-0"></span>*2.1.2 Telefonistvyn*

*I telefonistvyn visas kontaktlistan och dina pågående samtal sida vid sida för att förenkla samtalshantering, snabbt koppla samtal till kollegor med mera.*

#### *Grundbild*

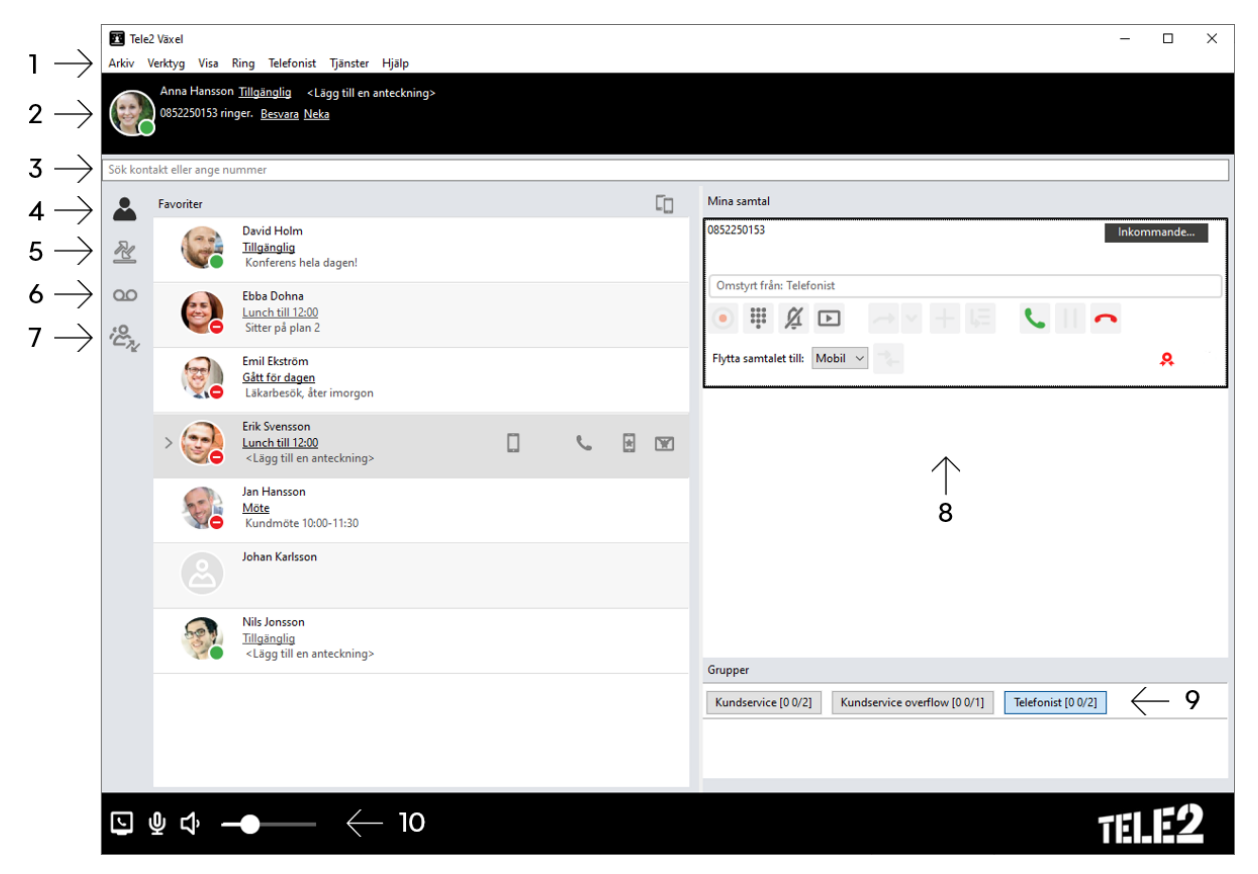

- *1. Verktygsfält.*
- *2. Din personliga information.*
- *3. Sökfältet.*
- *4. Kontaktlista med aktuell information om dina kontakter.*
- *5. Samtalsloggen. Visar dina inkommande-, missade- och utgående samtal.*
- *6. Röstbrevlåda.*
- *7. Grupplogg.*
- *8. Kölistan.*
- *9. Dina gruppnummer.*
- *10. Volympanelen*

#### <span id="page-25-0"></span>*2.2 Ikoner*

*Följande ikoner ger ytterligare information om samtal och tillgängliga funktioner.* 

#### *Ikoner Beskrivning*

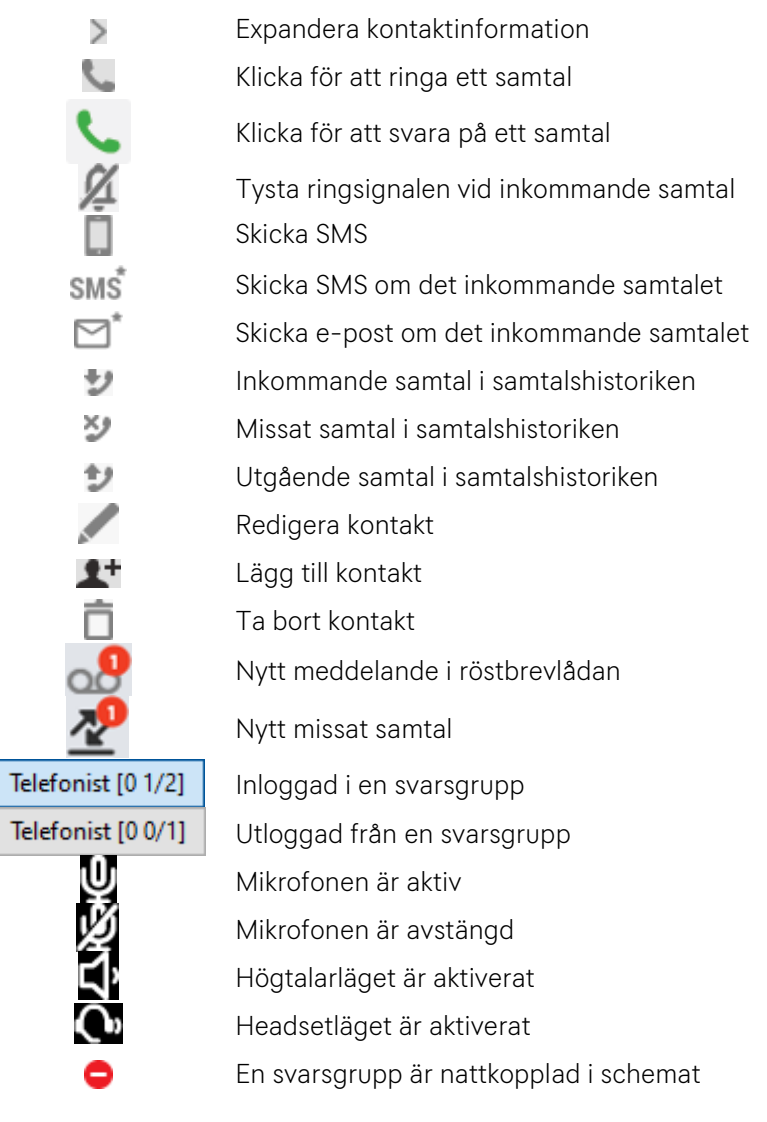

#### <span id="page-25-1"></span>*2.2.1 Närvaroikoner*

*Följande närvaroikoner visas i kontaktfältet och ger information om kontaktens tillgänglighet.* 

#### *Ikoner Beskrivning*

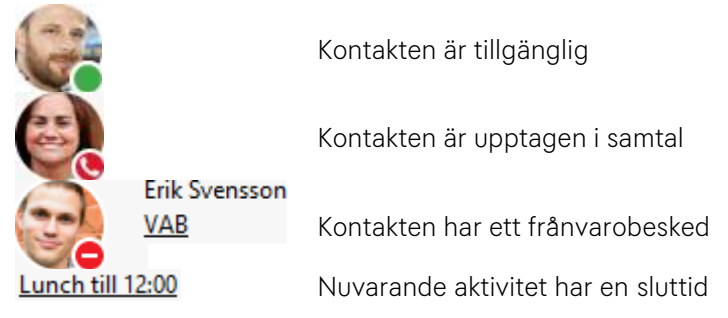

#### <span id="page-26-0"></span>*2.2.2 Samtalsikoner*

*Följande samtalsikoner visas i samtalsfältet under ett pågående samtal och ger information om de funktioner du har tillgängliga.* 

#### *Ikoner Beskrivning*

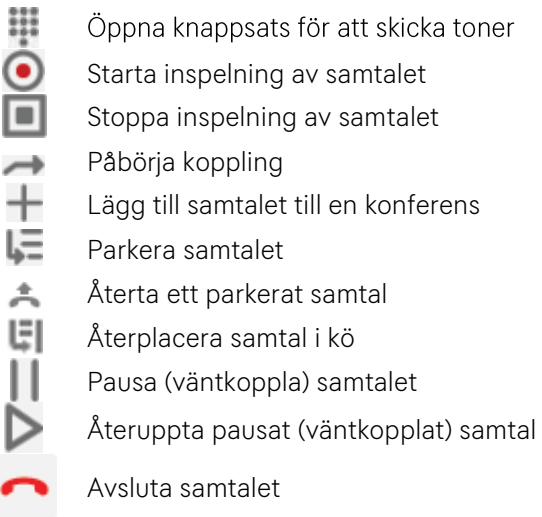

*Flytta samtalet till en annan enhet*

## <span id="page-27-0"></span>*2.3 Nummervisning (Roll)*

*Med funktionen Roll kan du välja vilket nummer som ska visas hos den du ringer till vid utgående samtal. Följande roller finns som standard:*

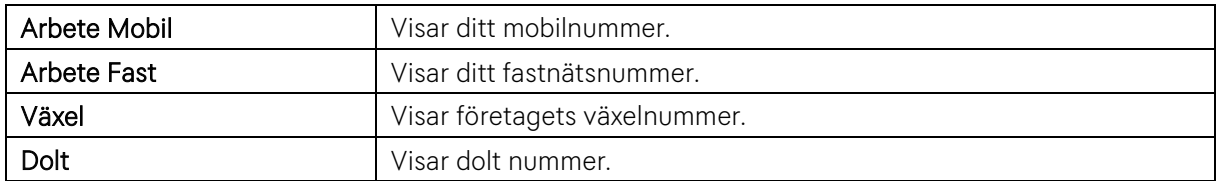

#### <span id="page-27-1"></span>*2.3.1 Ställ in Roll*

*Gå till menyn Tjänster -> Roll och välj önskad roll i menyn.*

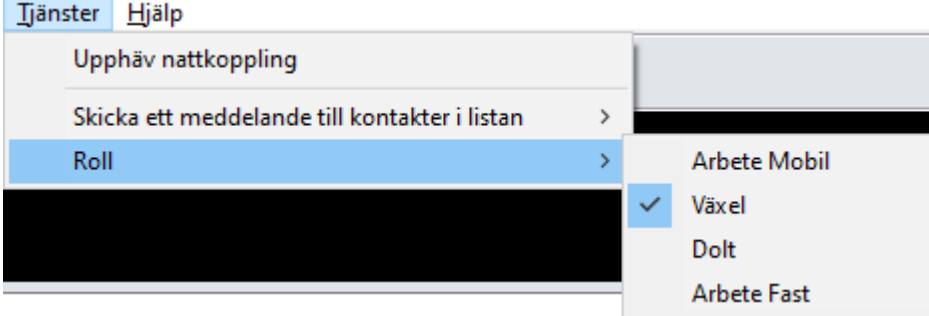

#### <span id="page-28-0"></span>*2.4 Kontakter*

*Alla kontakter i systemet är sökbara via sökfältet. De namn och nummer som matchar din sökning visas i kontaktlistan, detta gäller både interna och externa kontakter. Via Mina Sidor kan du lägga till och ta bort kontakter samt skapa genvägar till dina favoritkontakter, som får en fast placering i kontaktlistan.*

#### <span id="page-28-1"></span>*2.4.1 Lägg till en extern kontakt:*

- *1. Gå till menyn Verktyg -> Skapa kontakt.*
- 2. Fyll i kontaktuppgifter och bocka i rutan om *du vill ha kontakten som en genväg.*
- *3. Klicka på Lägg till telefonnummer.*
- 4. Fyll i telefonnummer och klicka på Verkstä *för att lägga till telefonnumret.*
- *5. Klicka på Spara för att spara kontakten och stänga dialogrutan.*

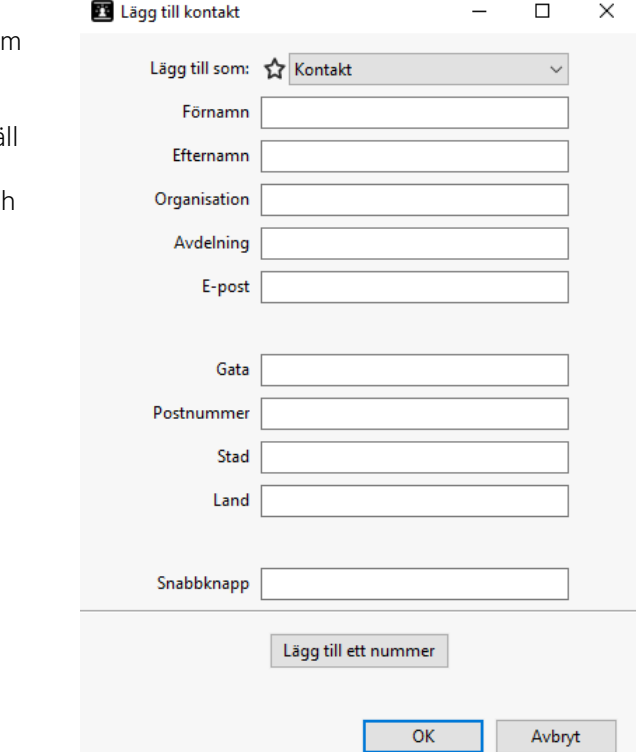

*Tips*

*Det är möjligt att lägga in flera telefonnummer till en extern kontakt. Upprepa steg 3–5 i beskrivningen ovan för att lägga till fler nummer till en kontakt.*

#### *2.4.1.1 Redigera en extern kontakt*

- *1. Sök upp kontakten via sökfältet.*
- 2. Klicka på  $\geq$  i kontaktfönstret för att expandera kontakten.
- *3. Klicka på i kontaktfönstret för att öppna kontakten i redigeringsläge.*
- *4. Gör ändringarna i fälten.*
- *5. Klicka på Spara för att spara kontakten och stänga dialogrutan.*

*Notera: Det är endast företagets administratör som kan redigera de interna kontakterna.*

#### *2.4.1.2 Ta bort en extern kontakt*

- *1. Sök upp kontakten via sökfältet.*
- *2. Klicka på i kontaktfönstret för att expandera.*
- *3. Klicka på för att ta bort kontakten.*
- *4. Klicka på Ja i dialogrutan som öppnas för att bekräfta att du vill ta bort kontakten.*

# <span id="page-29-0"></span>*3. Sökning*

*Sökfältet i övre delen av applikationen följer med på alla sidor. Du söker genom att skriva i sökfältet och flyttas då automatiskt till fliken Kontakter där sökresultatet visas.*

*Sökningen är en fritextsökning i följande fält:*

*Förnamn, Efternamn, E-post och Avdelning, telefonnummer och kortnummer, samt katalogfält 1-3 och 7-20 i företagskatalogen.*

*Förnamn, Efternamn, Organisation, och Avdelning för externa kontakter. Namn och telefonnummer för svarsgrupper.*

*I företagskatalogen finns också fält 4-6 där du inte får träff vid sökning. Dessa fält är exempelvis användbara för information som är lika på väldigt många användare och riskerar att bli en opraktisk sökträff i fel situation, till exempel kostnadsställe.*

*Du kan söka på hela eller delar av namn och sökord. För att t.ex. hitta Ebba på kundservice kan det räcka med att skriva "eb ku" och om du behöver förfina resultatet ytterligare är det bara att fortsätta lägga till fler kriterier.*

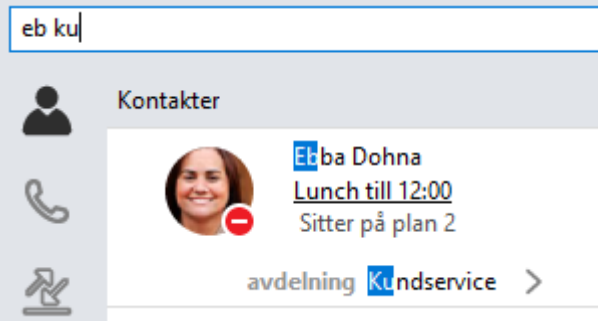

*För dig som är telefonist kan träffarna i sökresultatet markeras med blått för att göra det lättare för dig att se vad du fått träff på. Du kan aktivera funktionen via Inställningar. Se [1.8](#page-15-0) [Avancerade inställningar](#page-15-0) för mer information.*

*Du får max 25 sökträffar. För att hitta personer som inte visas bland dessa behöver du förfina sökningen, t.ex. genom att lägga till avdelning eller andra sökord.*

*Tips: Om du upplever att sökningen sker långsamt och du är snabb på tangentbordet kan du justera*  tiden i (millisekunder) innan Softphonen börjar söka i kontaktdatabasen efter din senaste *Se [1.8](#page-15-0) [Avancerade inställningar](#page-15-0) för mer information.*

## <span id="page-29-1"></span>*3.1 Hitta andra på samma avdelning*

*När du gjort en sökning men inte fått tag i den du tänkt kan du enkelt gå vidare och till exempel söka upp andra personer på samma avdelning.*

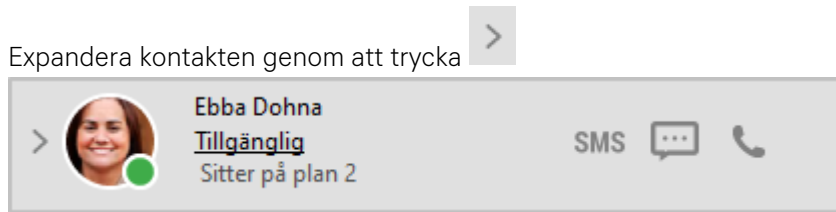

*Tryck på pilen vid respektive katalogfält för att visa sökalternativ:*

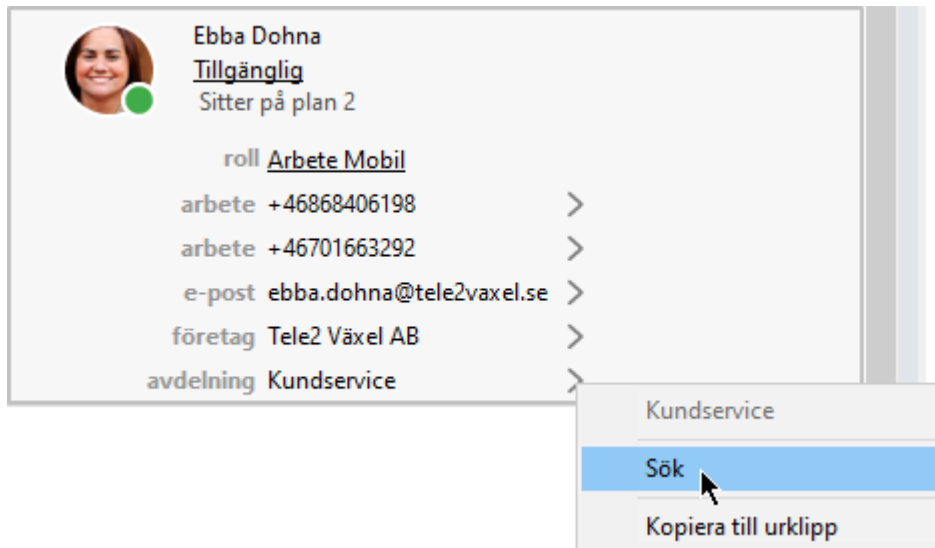

*Genom att trycka Sök ersätts den tidigare sökningen med innehållet i katalogfältet, i det här fallet "Kundservice". Du kan också välja Kopiera till urklipp för att söka på innehållet i fältet i ett annat system, t.ex. företagets kunddatabas.*

*Om du tycker på pilen vid ett telefonnummer eller e-postadress får du förutom ovan också valen att ringa resp. mejla.*

## <span id="page-31-0"></span>*4. Hantera samtal*

#### <span id="page-31-1"></span>*4.1 Mina Samtal*

*I Softphonen visar rutan Mina samtal information om inkommande och utgående samtal.*

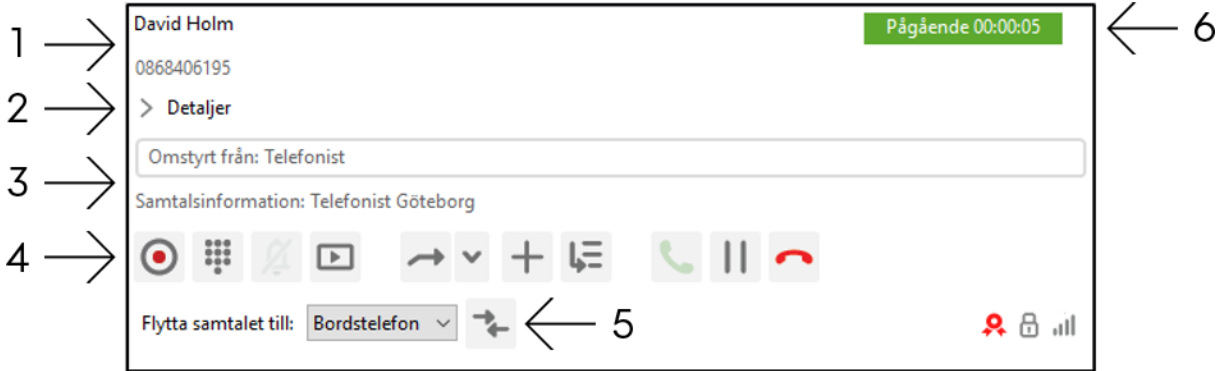

#### *Mina Samtal:*

- *1. Inringandes namn och/eller telefonnummer.*
- *2. Visa mer detaljer om kontakten som ringer*
- *3. Visar vilken svarsgrupp inringade ringt in på, samt metadata (information) från denna eller tidigare grupp som passerats under samtalet.*
- *4. Funktioner för samtalshantering.*
- *5. Byte av enhet under pågående samtal.*
- *6. Samtalsstatus och samtalstid.*

*I samtalsrutan finns ett verktygsfält med knappar. Olika knappar visas och är aktiva beroende på om samtalet är inkommande, utgående, besvarat, parkerat, väntkopplat och så vidare.*

*Samtalsikonerna förklaras på sidan 22 i manualen.*

#### <span id="page-31-2"></span>*4.2 Besvara samtal*

*Klicka på i samtalsrutan eller tryck på enter/return på ditt tangentbord för att besvara ett inkommande samtal. Information om samtalet visas i rutan Mina samtal.*

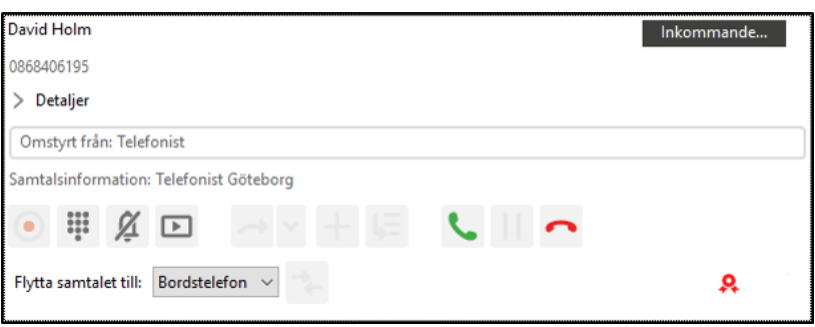

*Du kan stänga av ringsignalen för ett inkommande samtal genom att klicka på .*

#### <span id="page-32-0"></span>*4.3 Sök kontakt*

*Via sökfältet kan du söka information om interna och externa kontakter i systemet. Resultatet av din sökning visas i rutan Kontakter. När ett inkommande samtal besvaras flyttas markören automatiskt till sökfältet.* 

*1. Skriv in sökord.* 

*2. Resultatet visas direkt i kontaktlistan.* 

#### <span id="page-32-1"></span>*4.4 Koppla samtal*

För att koppla ett besvarat samtal börjar du med att söka upp den kontakt som samtalet ska kopplas till. *Om sökresultatet resulterar i flera träffar kan du navigera i träfflistan med piltangenterna.* 

- *1. Besvara inkommande samtal.*
- *2. Sök fram och markera den kontakt som samtalet ska kopplas till.*
- *3. Tryck på Snabbknappen för Direktkoppling och samtalet kopplas till den markerade kontakten.*

#### *Ett annat sätt att koppla samtal är med funktionen drag and drop.*

- *1. Besvara inkommande samtal.*
- *2. Klicka på samtalet som ska kopplas i rutan Mina samtal.*
- *3. Håll in vänster musknapp och dra muspekaren till den kontakt i rutan Kontakter som samtalet ska kopplas till.*
- *4. Släpp musknappen och samtalet kopplas.*

#### <span id="page-32-2"></span>*4.5 Bevakad koppling*

*Innan du kopplar ett inkommande samtal har du möjlighet att först tala med personen som du ska koppla samtalet till. Snabbknappen för denna funktion heter Bevakad koppling.* 

- *1. Besvara inkommande samtal.*
- *2. Sök fram och markera den kontakt som samtalet ska kopplas till.*
- *3. Klicka på i kontaktrutan för att ringa upp. Den inringande parkeras.*
- *4. Tala med personen du vill koppla till och tryck sedan på snabbknappen för Bevakad koppling*

*alternativt växla tillbaka till det inringande samtalet och klicka på i samtalsrutan.* 

*5. Klicka på i kontaktrutan för att visa vart samtalet ska kopplas.* 

#### *Om sökt person inte vill att samtalet ska kopplas fram:*

- **1.** Avsluta genom att klicka på i samtalsrutan eller tryck på snabbknappen för **Avsluta samtal.**
- *2. Markera det ursprungliga samtalet genom att klicka på det i rutan Mina samtal.*
- 
- *3. Klicka på i samtalsrutan för att återuppta samtalet.*

#### <span id="page-33-0"></span>*4.6 Misslyckad koppling*

*Om en koppling eller avisering av samtal misslyckas får du information om det i rutan Mina samtal.*

*Klicka på i samtalsrutan för att återuppta samtalet med den inringande och för vidare hantering av samtalet.*

<span id="page-33-1"></span>*4.7 Avsluta/Neka samtal*

*Avsluta ett pågående samtal genom att klicka på i samtalsrutan alternativt tryck på snabbknappen för Avsluta samtal.* 

*Om du av någon anledning inte har möjlighet att besvara ett inkommande samtal har du möjlighet att* 

*neka samtalet genom att klicka på i samtalsrutan eller trycka på snabbknappen för Avsluta samtal. Samtalet parkeras och den inringande får höra aktuellt köbesked om det är aktiverat. Samtalet ringer upp aktiv telefonist på nytt efter en förutbestämd tid.* 

#### <span id="page-33-2"></span>*4.8 Ställ samtal på kö till upptagen kontakt*

*Denna funktion finns endast tillgänglig när samtalet du ska koppla kommer från en svarsgrupp för Telefonist.*

*Du kan placera ett samtal på kö till en upptagen kontakt. När kontakten blir ledig kopplas nästa samtal automatiskt fram.* 

- *1. Besvara inkommande samtal.*
- *2. Sök fram den kontakt som samtalet ska kopplas till. Visar det sig att personen är upptagen i samtal har du möjlighet att placera ett samtal i kö till personen.*

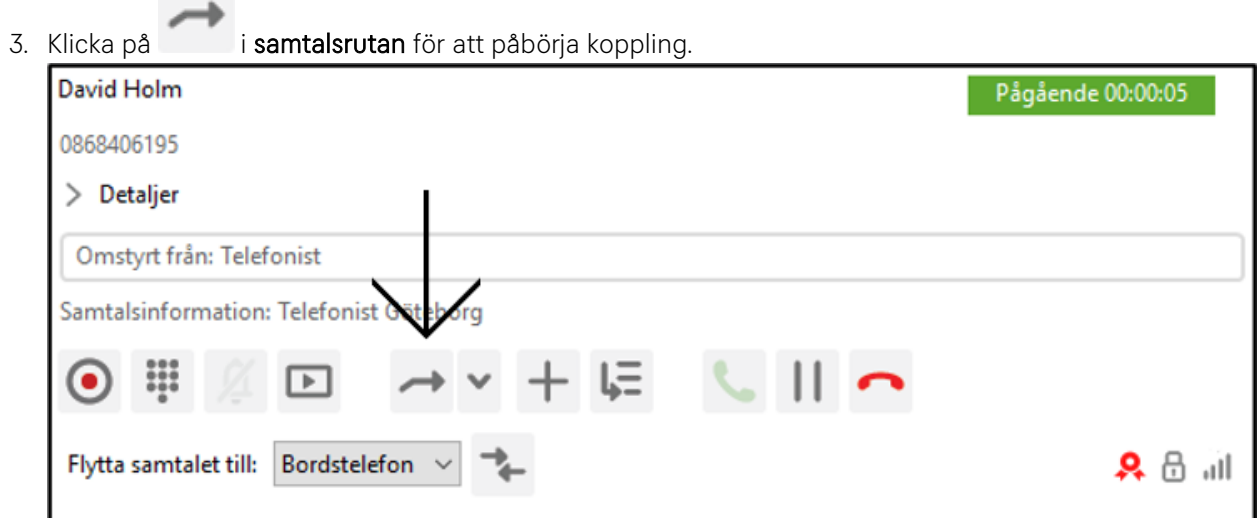

*4. Klicka på i kontaktrutan för att placera samtalet i kö.*

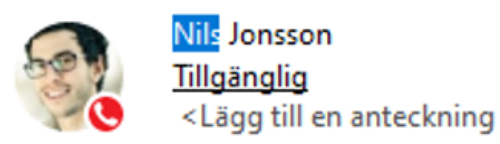

**SMS** 

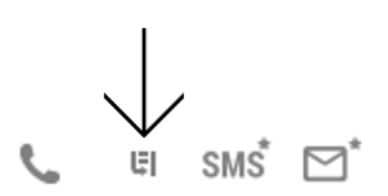

#### *Alternativt:*

- *1. Besvara inkommande samtal.*
- *2. Sök fram den kontakt som samtalet ska kopplas till. Visar det sig att personen är upptagen i samtal har du möjlighet att placera ett samtal i kö till personen.*
- *3. Klicka på snabbknappen för Direkt koppling, samtalet köas till upptagen person.*

*Det går även att ställa ett samtal på kö med funktionen drag and drop.* 

- *1. Besvara inkommande samtal.*
- *2. Klicka på samtalet som ska kopplas i rutan Mina samtal.*
- *3. Håll in vänster musknapp och dra muspekaren till den upptagna kontakten i rutan Kontakter.*
- *4. Släpp musknappen och samtalet placeras i kö.*

#### *Återta ett samtal på kö till upptagen kontakt*

*Som telefonist kan du följa ett samtal som är satt på kö till en upptagen kontakt via rutan Mina samtal.*

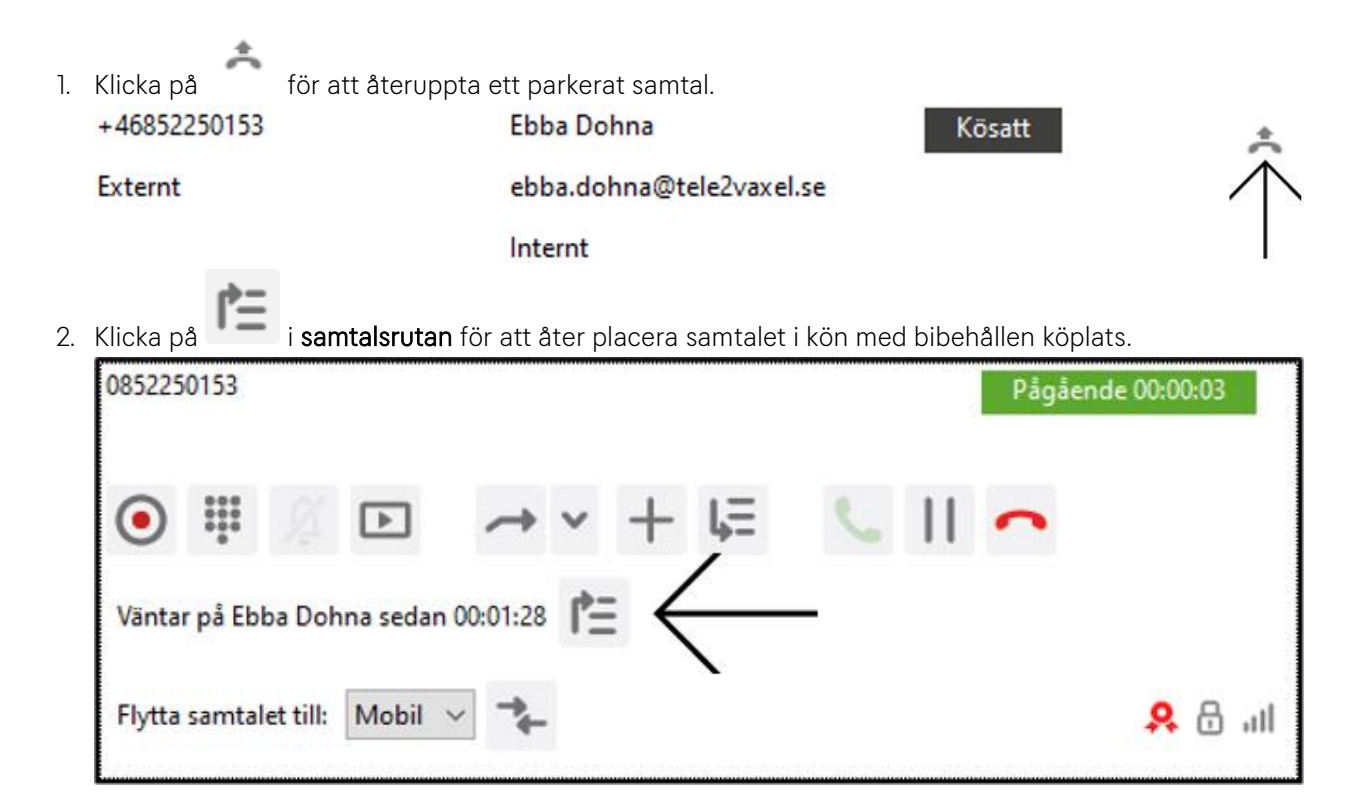

#### <span id="page-35-0"></span>*4.9 Väntkoppla samtal*

*Med funktionen Väntkoppla samtal har du möjlighet att pausa ett samtal. Samtalet ligger kvar i rutan Mina Samtal och du kan när som helst återuppta samtalet för fortsatt hantering. Den inringande får information om att samtalet är parkerat under tiden samtalet är pausat (väntkopplat).* 

*1. Klicka på i samtalsrutan eller ring ett nytt samtal. När du ringer ett nytt samtal väntkopplas det pågående samtalet automatiskt.*

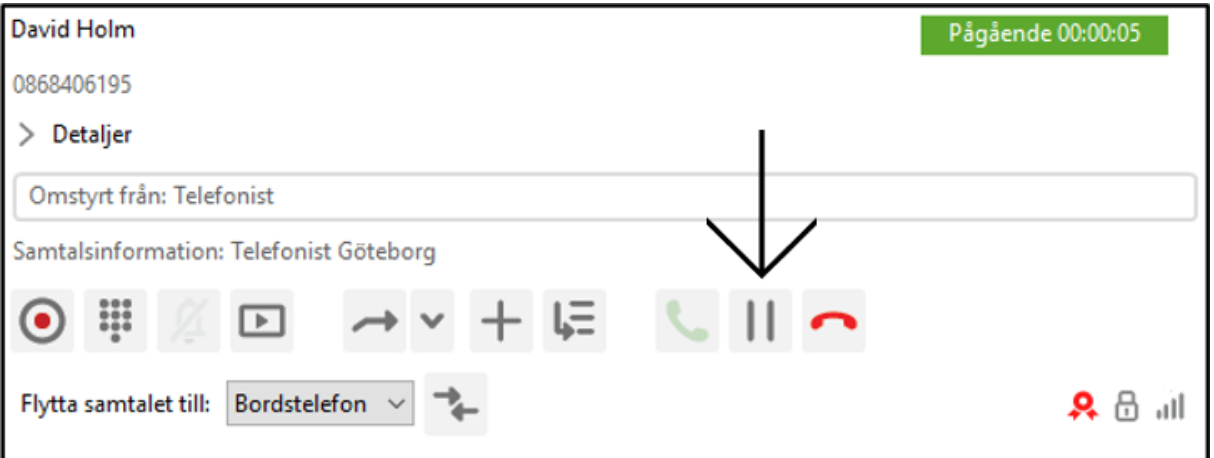

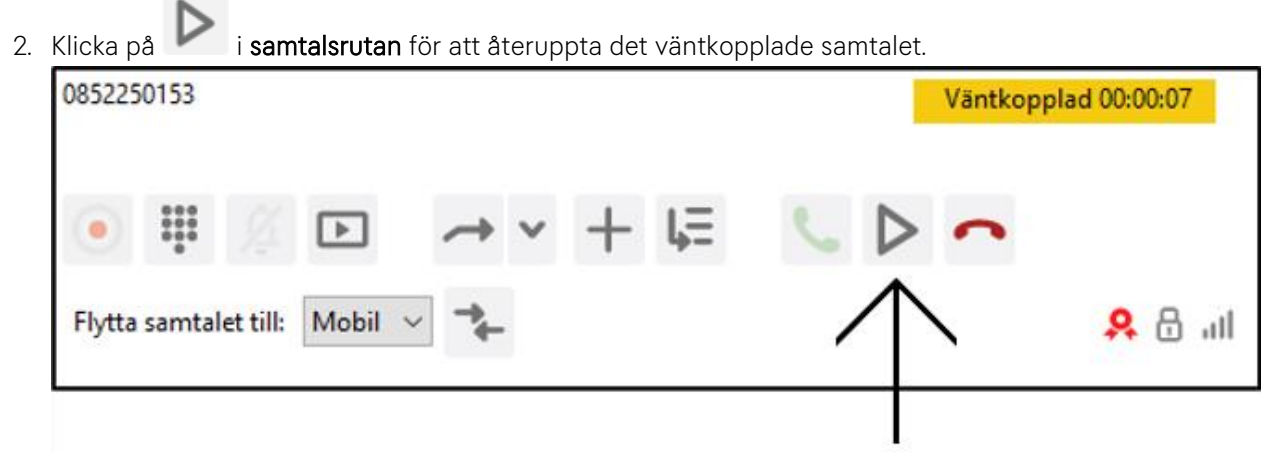

#### <span id="page-36-0"></span>*4.10 Parkera samtal*

*Med funktionen Parkera samtal kan du parkera ett eller flera samtal i din personliga kö. Då har du möjlighet att besvara andra inkommande samtal för att sedan återgå till det parkerade samtalet. Den som blir parkerad får information om att samtalet är placerat i kö.*

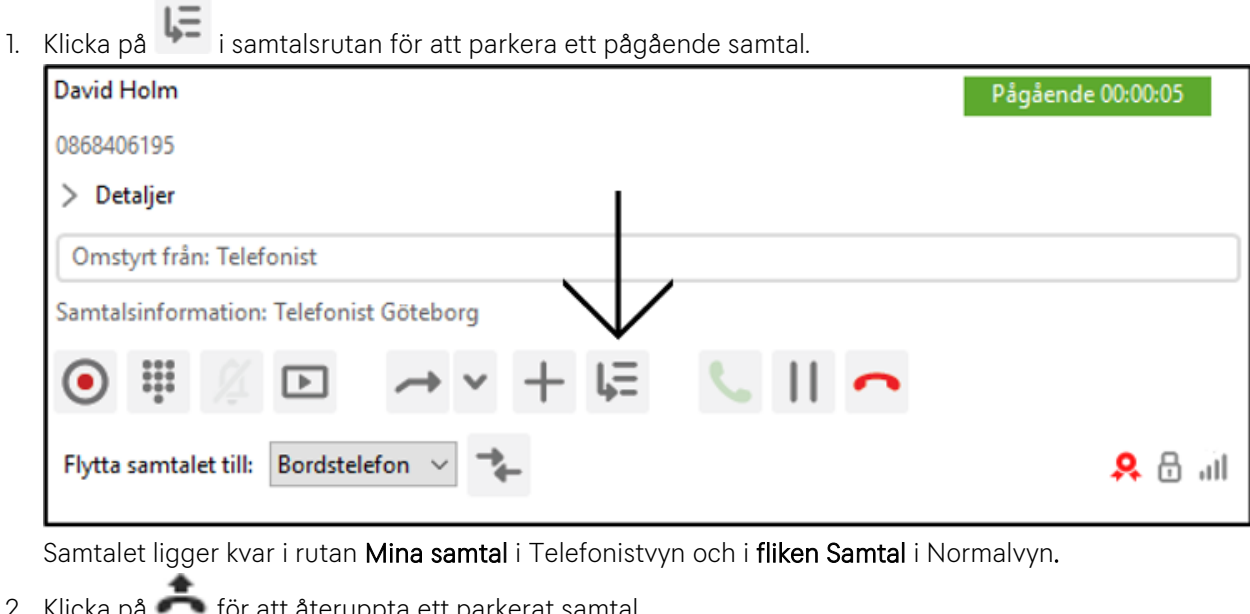

2. Klicka på för att återuppta ett parkerat samtal. +46101010101 callPark@tele2vaxel.se Parkerat Externt Externt Parkerat av Anna Hansson

#### <span id="page-36-1"></span>*4.11 Byte av enhet under pågående samtal*

*Du har möjlighet att flytta ett pågående samtal till en annan telefon, till exempel till din mobiltelefon.* 

Flytta samtalet till:  $\|$ Mobil  $\|$ 

- *1. Välj en enhet i menyn Flytta samtalet till.*
- *2. Klicka på i samtalsrutan för att påbörja flytten av samtalet.*
- *3. Den enhet du har valt blir nu uppringd. Svara för att genomföra samtalsflytten.*

#### <span id="page-37-0"></span>*4.12 Sänd tonval*

*Om du ringer till en röstbrevlåda eller en talsvarstjänst där du ska göra val via knappsatsen, sända så kallade DTMF-toner, öppnar du knappsats via samtalsrutan i Mina samtal.*

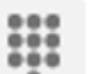

- *1. Klicka på i samtalsrutan.*
- *2. Klicka på siffrorna i knappsatsen eller siffrorna på den numeriska delen av tangentbordet, under samtalets gång.*

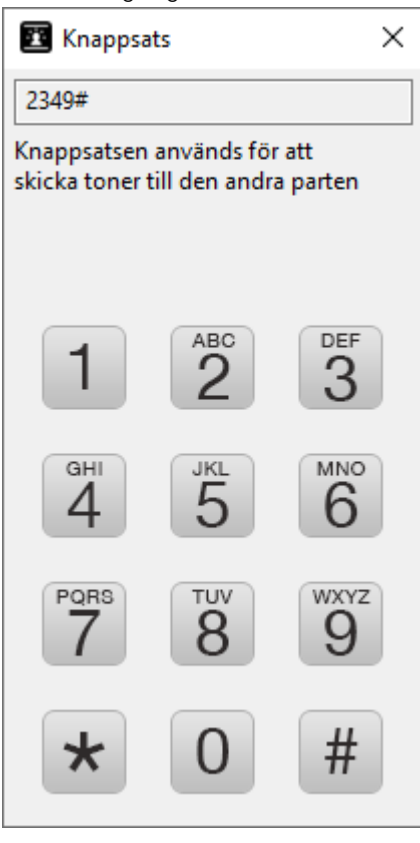

#### <span id="page-38-0"></span>*4.13 Utgående samtal*

#### *Via kontakter*

- *1. Sök i sökfältet efter önskad kontakt.*
- *2. Markera kontakten.*

*3. Tryck Retur alternativt klicka på i kontaktrutan för att ringa kontaktens primära nummer.* 

#### *Via sökfältet*

*1. Skriv in önskat nummer, internt eller externt, i sökfältet.*

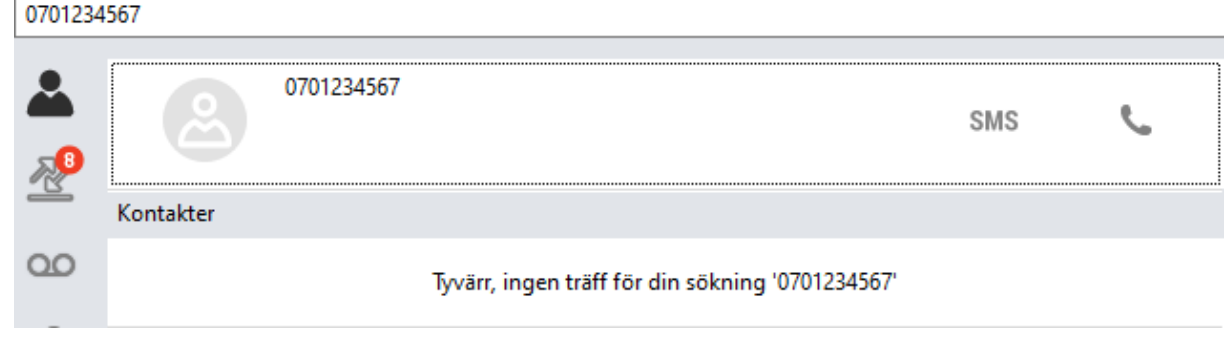

*2. Tryck Retur på ditt tangentbord för att ringa numret, eller klicka .*

#### <span id="page-39-0"></span>*4.14 Flerpartssamtal*

*Det finns möjlighet att prata med flera samtidigt. För att göra ett flerpartssamtal gör på följande sätt:*

*1. Ring upp den ena parten du vill prata med. Klicka på i samtalsrutan:* David Holm Pågående 00:02:03 +46868406195 Målanvändare: David Holm Detaljer Bordstelefon Flytta samtalet till: 高証 *2. Mötet startar:* 2 samtal i möte Pågående **Q** Pågående Anna Hansson (Du) David Holm **Q** Pågående 3. Ring upp nästa deltagare, mötet blir satt på vänt. När den parten svarat trycker du på **Talla för att** *lägga till samtalet till övriga. Gör om detta om fler skall läggas till.*Lokalt möte 2 samtal i möte Väntkopplad Mina samtal +46736658303 Pågående 00:00:03

Flytta samtalet till:

Bordstelefon

山。

*4. Den nya deltagaren är nu med i mötet, mötet är fortfarande väntkopplat.*

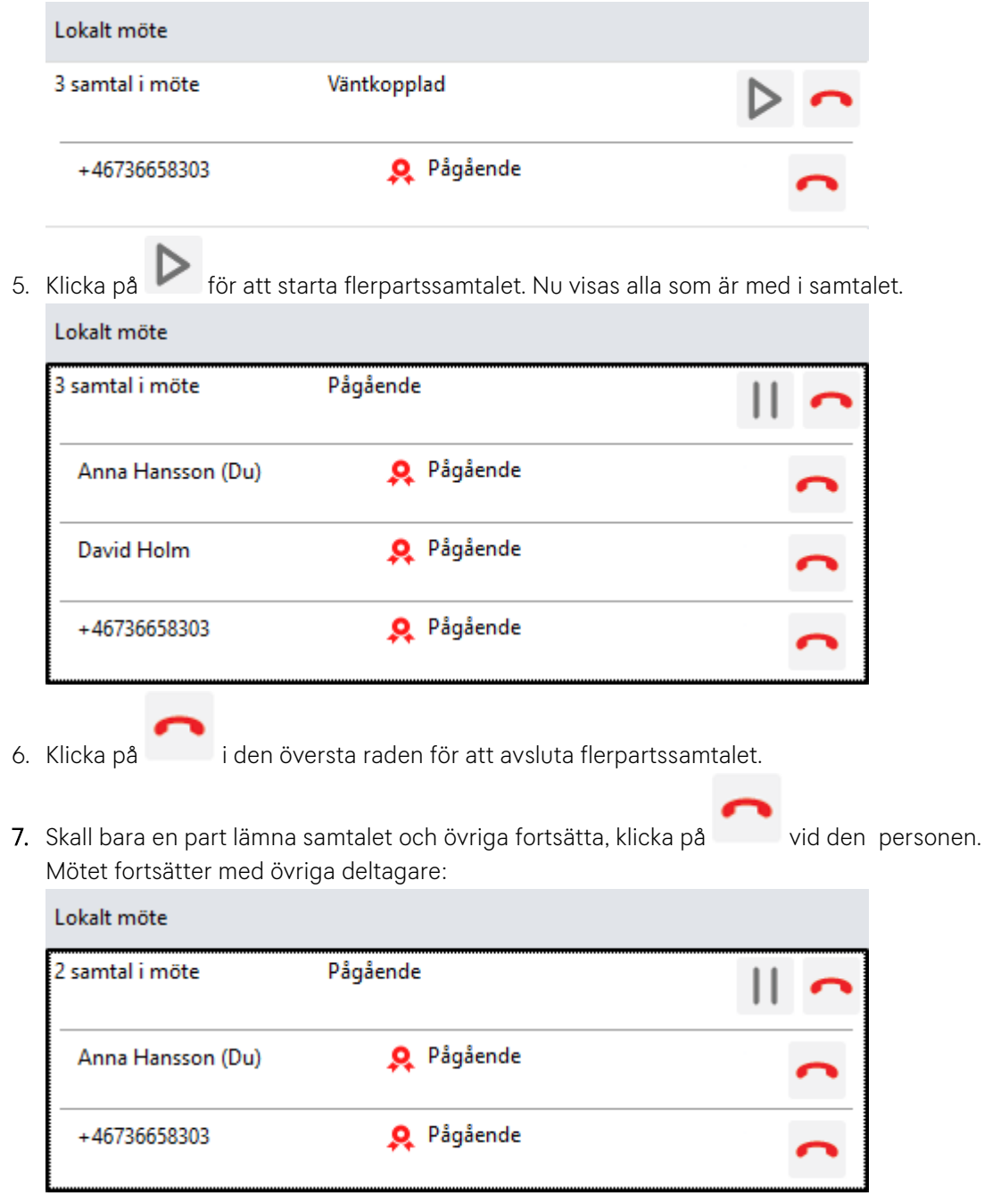

## <span id="page-41-0"></span>*4.15 Spela in samtal*

*Med funktionen Spela in samtal har du möjlighet att spela in ett pågående samtal.* 

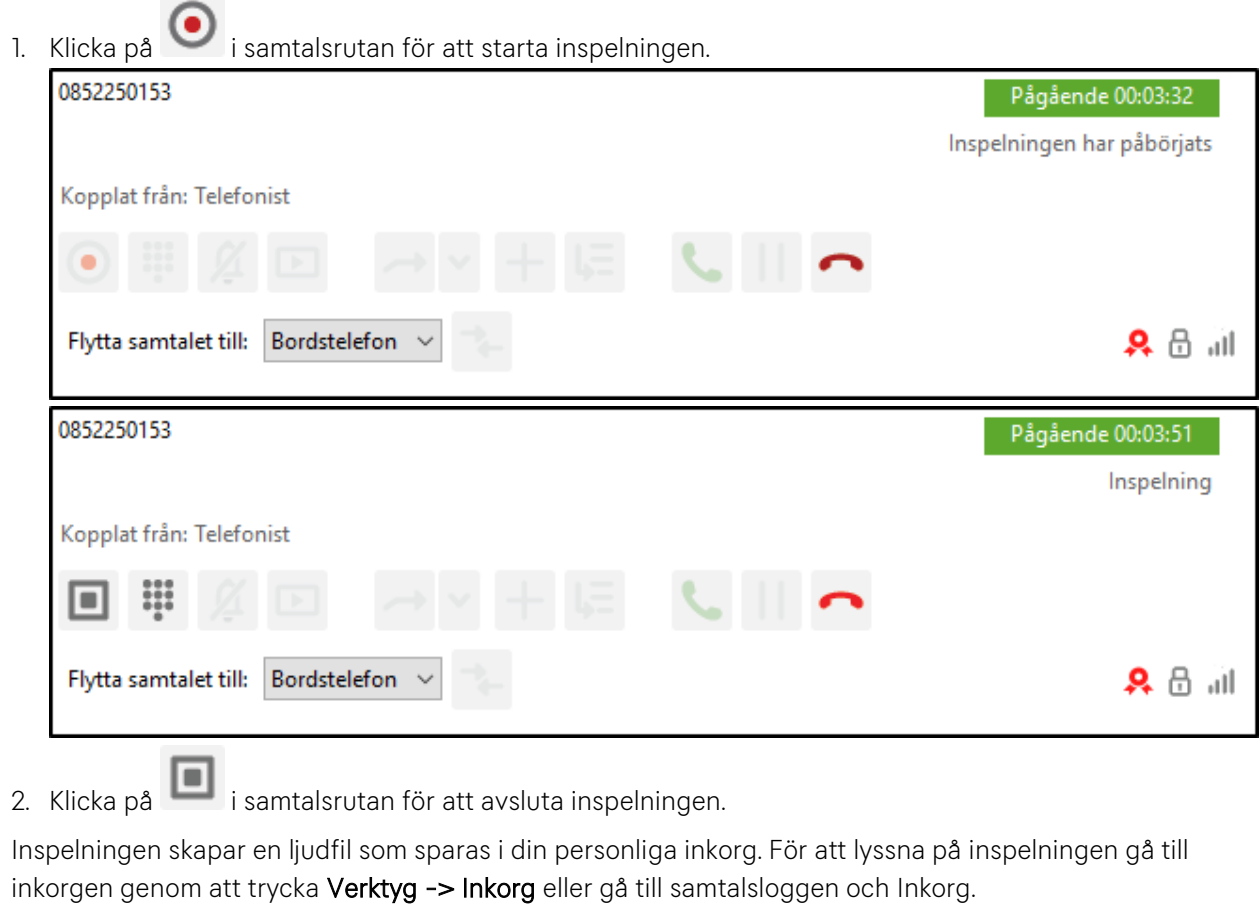

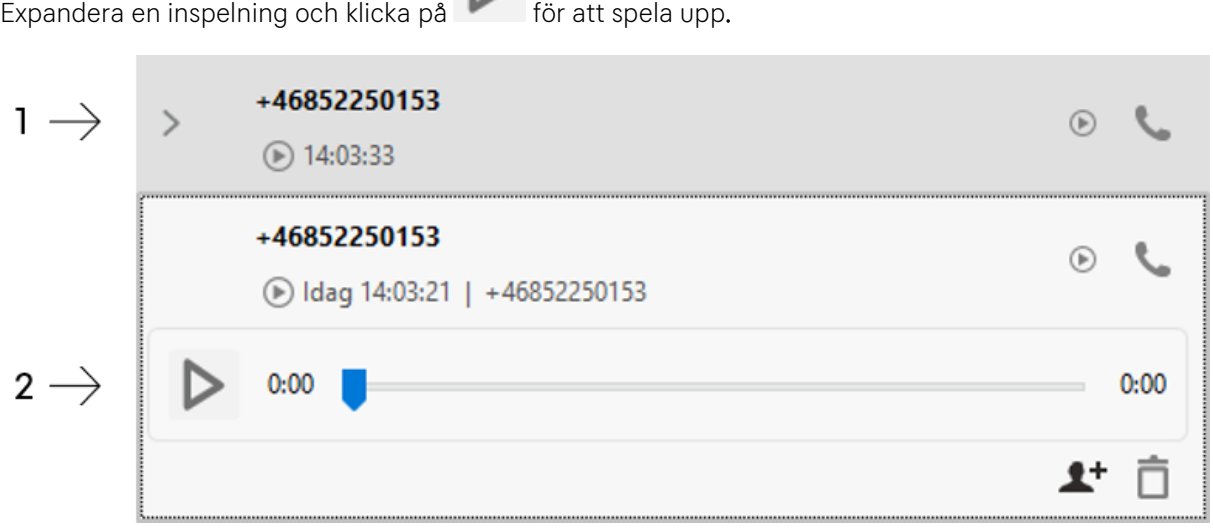

 $\triangleright$ 

#### <span id="page-42-0"></span>*4.16 Volymkontroll*

*Via volympanelen kan du justera volymen för dina samtal.* 

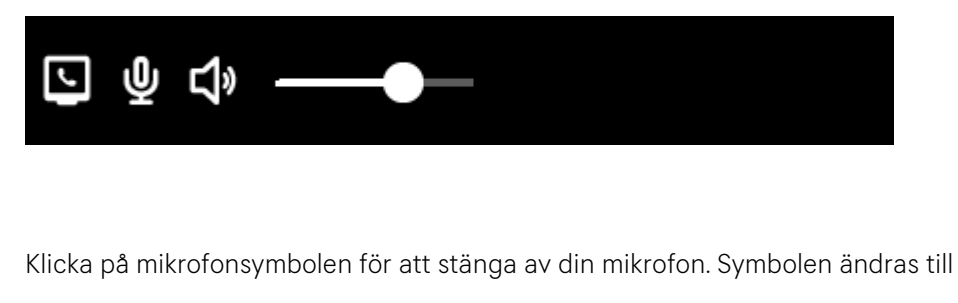

#### <span id="page-42-1"></span>*4.17 Samtalslogg*

*Via samtalsloggen kan du se din samtalshistorik för din personliga anknytning. Loggen visar ringda, mottagna och missade samtal. Loggen visar även tidpunkt för samtalet och samtalslängd.*

必

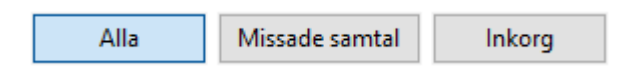

## <span id="page-42-2"></span>*4.18 Grupplogg*

*Grupploggen visar ca 14 dagars samtalshistorik för de gruppnummer där du är medlem.*

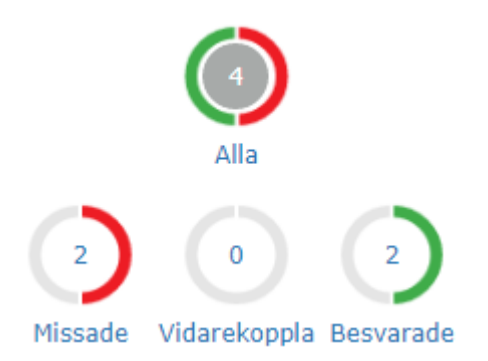

*I vänsterspalten visas grafer för en snabb översikt över andelen samtal som besvarats, missats eller vidarekopplas. Genom att klicka på någon av de fyra graferna filtreras samtalslistan för att visa Alla samtal eller endast Missade, Vidarekopplade eller Besvarade.*

#### Filtrera efter grupp

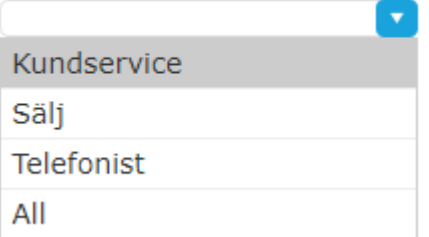

*Grupploggen visar normalt samtal för alla grupper där användaren är medlem i en lista. I rullgardinsmenyn Filtrera efter grupp kan loggen visa samtal för en grupp i taget.*

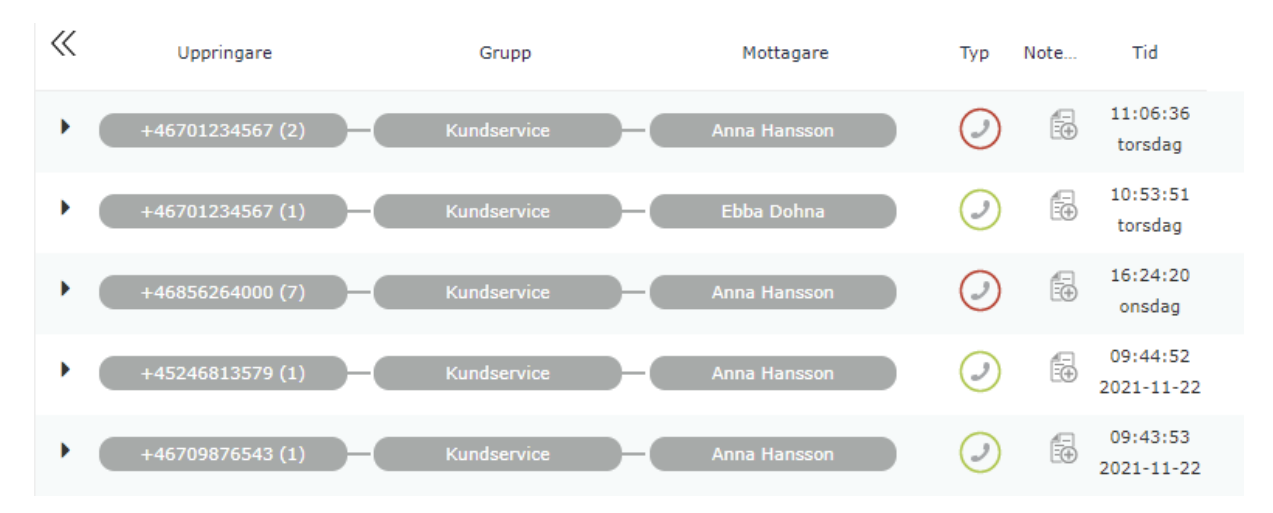

*Samtalslistan visar Uppringare, den grupp samtalet behandlats av, samt vilken agent som tagit emot samtalet. Typ anger om samtalet besvarats, vidarekopplats eller missats.*

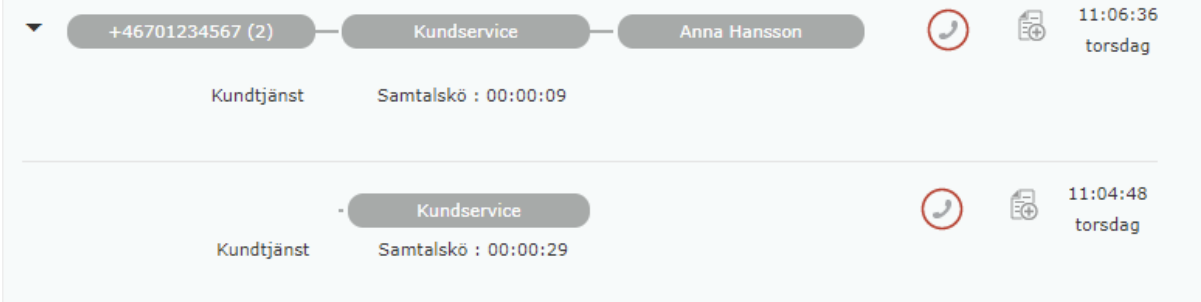

*Varje rad kan expanderas genom att klicka någonstans på raden.*

*I den expanderade vyn visas metadata för samtalet, hur länge det väntat i kö samt samtalslängden hos telefonisten för besvarade samtal. Du ser också andra samtal från samma nummer de senaste ca 14 dagarna. Genom att hovra muspekaren över fälten visas dess innehåll i hela sin längd.*

#### Filtrera efter handläggare

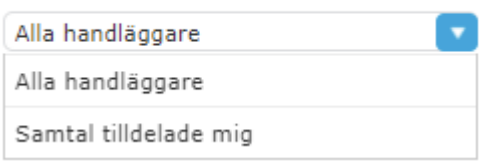

# <span id="page-44-0"></span>*5. Frånvarobesked*

#### <span id="page-44-1"></span>*5.1 Om frånvarobesked*

*Alla användare i Tele2 Växel har möjlighet att lägga in ett frånvarobesked, en så kallad aktivitet, för att ge information till medarbetare och inringande. Aktiviteten visar om kontakten är tillgänglig och kan besvara samtal, eller om personen har stängt för inkommande samtal via en frånvaroorsak.* 

*Informationen som visas i kontaktlistan.* 

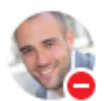

#### Jan Hansson

Möte Kundmöte 10:00-11:30

*Följande aktiviteter är standard:* 

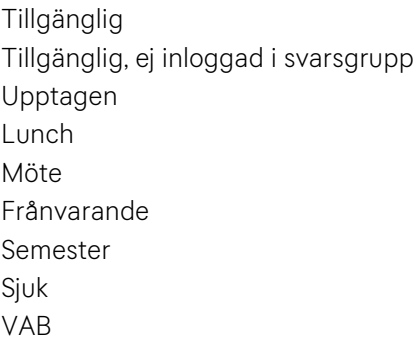

## <span id="page-44-2"></span>*5.2 Ändra aktivitet*

*1. För att ändra din egen aktivitet, klicka på aktuell aktivitet i rutan med din personliga information.* 

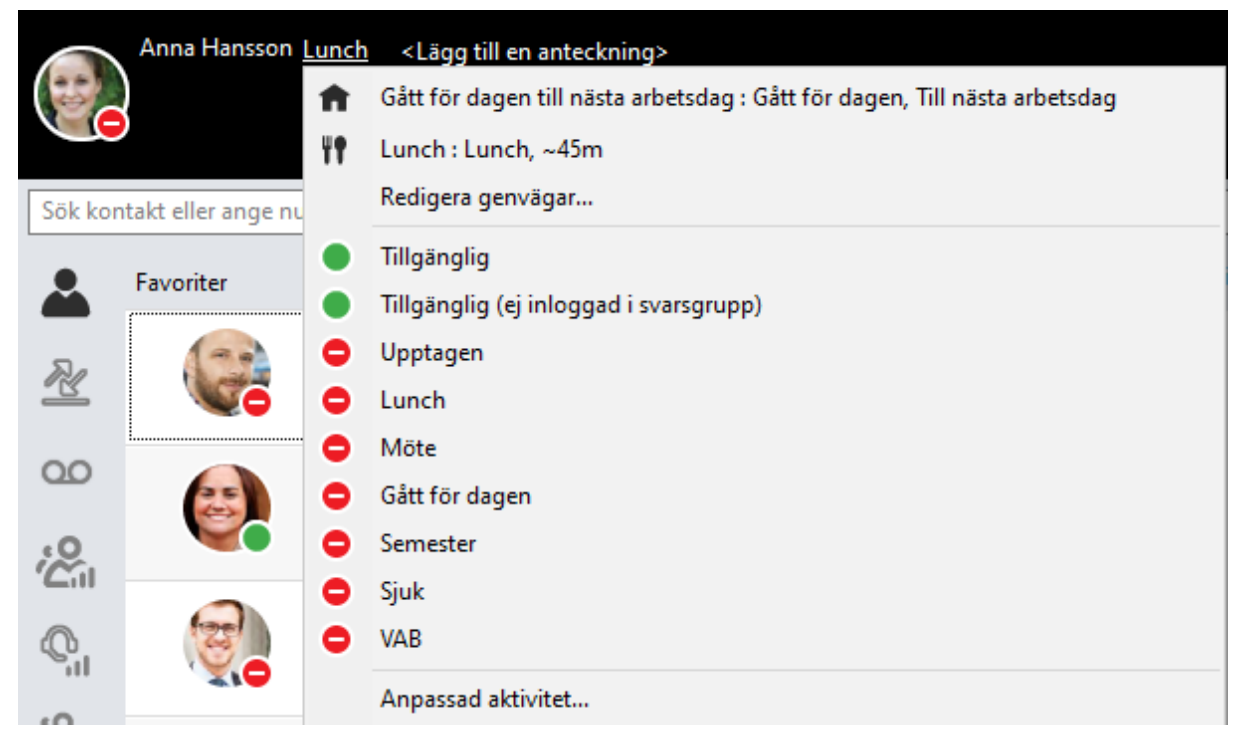

*2. Klicka på önskad ny aktivitet i listan som öppnas.*

#### <span id="page-45-0"></span>*5.2.1 Ange sluttid*

*Det är alltid bra att ange en sluttid när aktiviteten förväntas upphöra. Detta gör du genom att välja Anpassad aktivitet. Då är det lättare för dina kollegor att se när du förväntas vara tillbaka.*

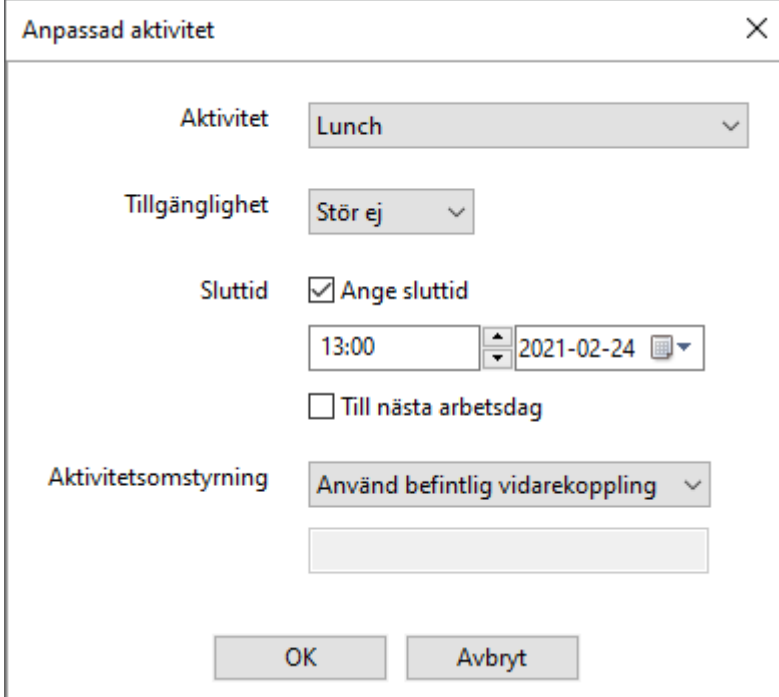

- *1. Fyll i önskad information i rutan som öppnas.*
- *2. Klicka på OK för att bekräfta aktiviteten och stänga rutan.*

*När sluttiden har passerat återgår aktiviteten till Tillgänglig.* 

#### <span id="page-46-0"></span>*5.2.2 Lägg till en anteckning*

*Finns det ytterligare information som du vill delge dina medarbetare på företaget kan du skriva in den i fältet Lägg till en anteckning.* 

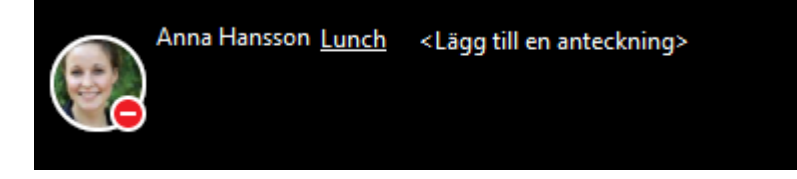

*Du kan eventuellt ha behörighet att skriva in information i fältet Lägg till en anteckning på andra kontakter i systemet, om detta aktiverats av din administratör.*

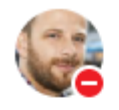

David Holm Möte Konferens hela dagen!

Ebba Dohna Tillgänglig Sitter på plan 2

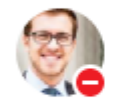

Emil Ekström Gått för dagen Läkarbesök, åter imorgon

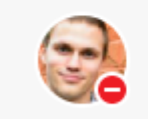

**Erik Svensson VAB** <Lägg till en anteckning>

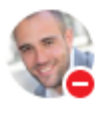

Jan Hansson Möte

Kundmöte 10:00-11:30

#### <span id="page-47-0"></span>*5.2.3 Ändra aktivitet för annan kontakt*

*Beroende på behörighet kan du ha rätt att ange*

*1. Sök upp kontakten du vill ändra aktiviteten för i sökfältet.*

*2. Klicka på aktuell aktivitet och välj en ny från listan som visas.*

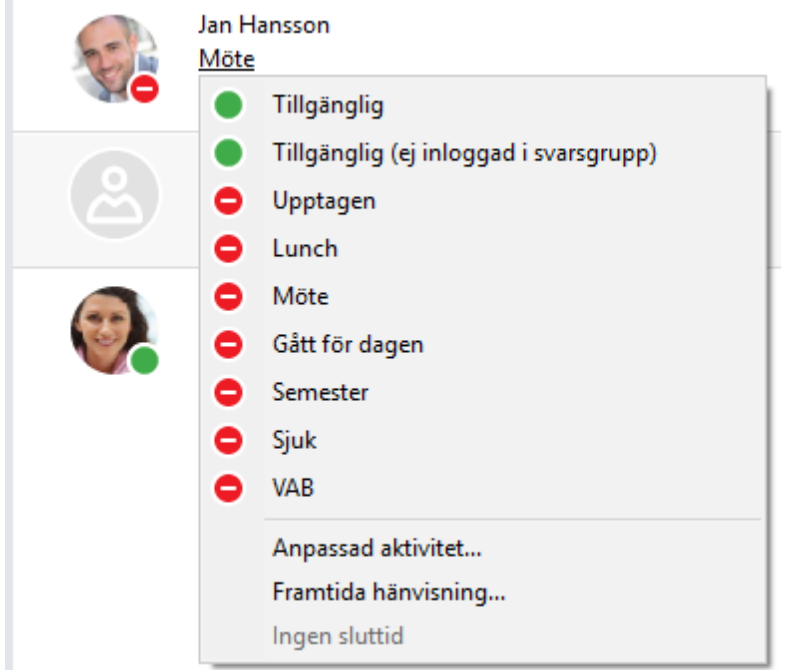

#### *Ange sluttid*

*Det är alltid bra att ange en sluttid när aktiviteten förväntas upphöra. Detta gör du genom att välja Anpassad aktivitet. Då är det lättare för kollegor att se när användaren förväntas vara tillbaka.*

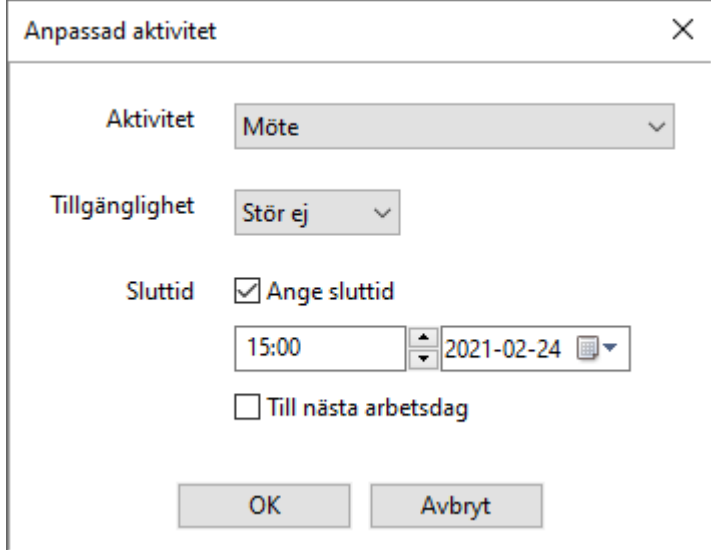

*1. Fyll i önskad information i rutan som öppnas.* 

*2. Kicka på OK för att bekräfta aktiviteten och stänga rutan.* 

*När sluttiden har passerat återgår aktiviteten till Tillgänglig.*

## <span id="page-48-0"></span>*5.3 Framtida hänvisning och kalenderintegration*

*Beroende på behörighet kan du ha rätt att ange/*

*Funktionen Framtida hänvisning används för att schemalägga aktiviteter, till exempel för att styra hänvisning eller för att schemalägga vilket nummer du visar vid utgående samtal. Det kan vara stående aktiviteter som lunch varje vardag, enskilda som möten, eller semester och annan frånvaro. Om företaget har kalenderkoppling visas även användarens synkroniserade kalenderhändelser i Framtida hänvisning.*

*Du ser din egen framtida hänvisning genom att gå till Verktyg och Framtida hänvisning. För att se framtida hänvisning för en annan användare, klicka på användarens hänvisningsaktivitet och välj Framtida hänvisning.*

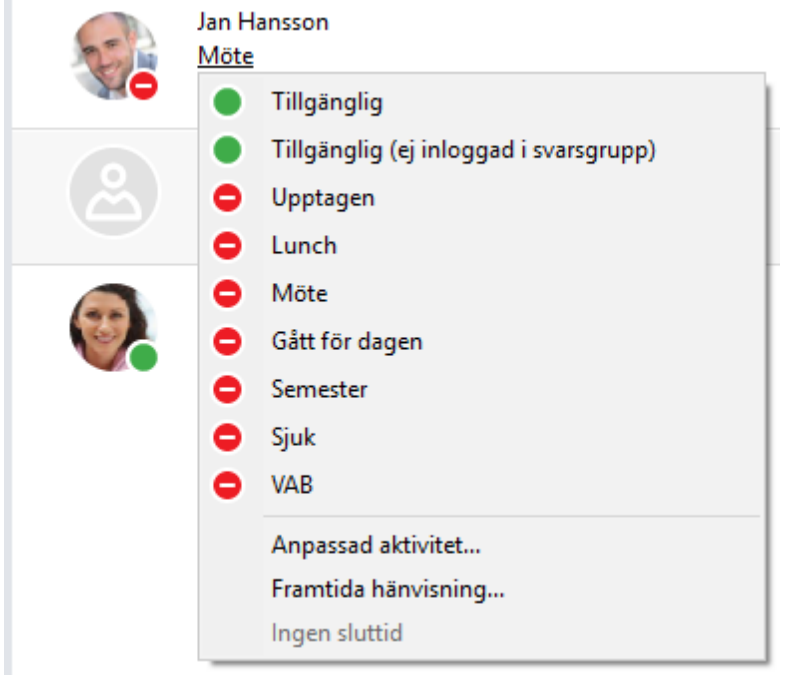

#### <span id="page-49-0"></span>*5.3.1 Skapa och redigera framtida hänvisning*

*Skapa en ny framtida händelse genom att trycka på eller klicka på en befintlig händelse för att redigera den.*

*Om du bläddrat från dagens datum i kalendern kan du trycka på för att återgå till idag.*

*Händelser som synkroniserats från Exchange-kalendern indikeras med ikonen – dessa händelser kan inte ändras från Tele2 Växel.*

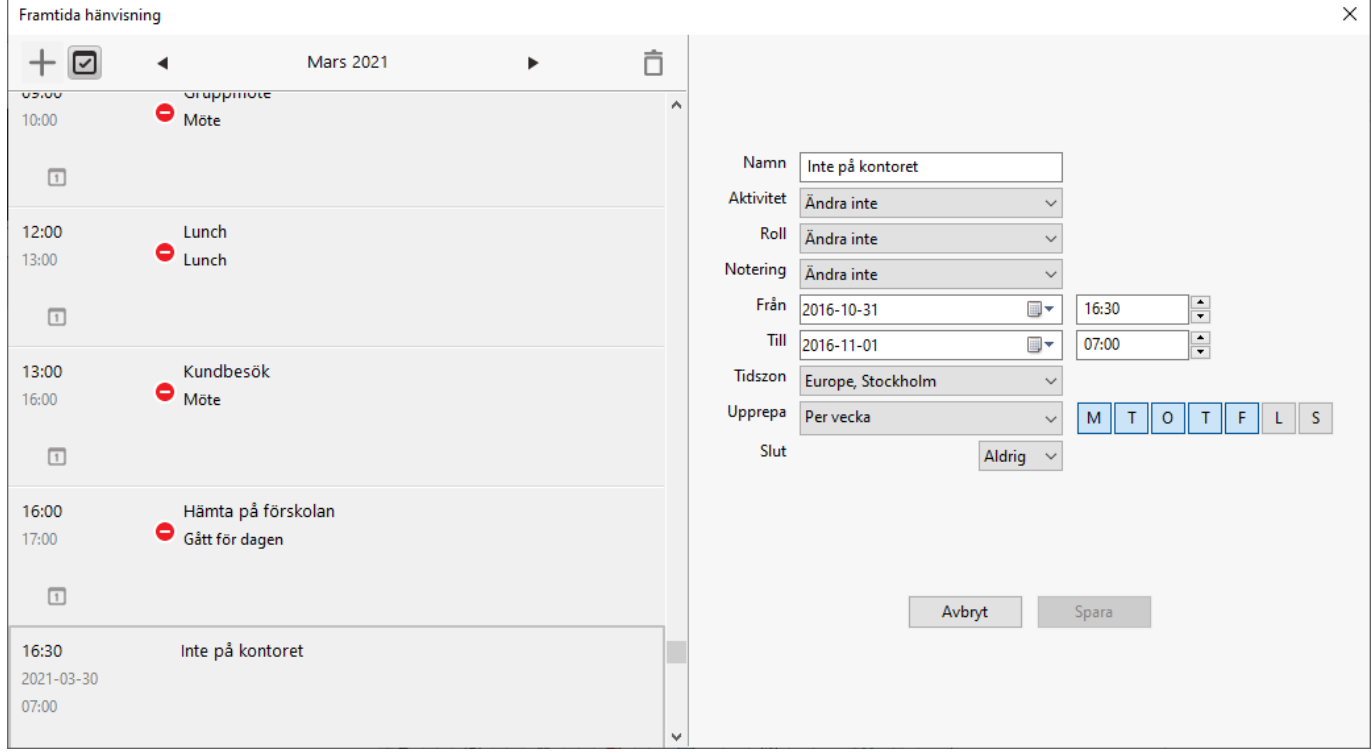

*Ange om den schemalagda händelsen ska ändra användarens hänvisningsaktivitet, roll och/eller anteckning (Notering). Välj Ändra inte om något av värdena inte ska ändras vid just denna händelse.*

*Ange tidsinställningar och eventuell upprepning.*

*Om du anger Per vecka får du ange vilka veckodagar händelsen ska inträffa.*

*Tryck Spara när du är klar.*

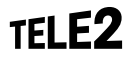

#### <span id="page-50-0"></span>*5.3.2 Synkronisering av kalenderhändelser*

*Kalenderhändelser som skapat framtida hänvisningar i exemplet under rubrik 4.3.1.*

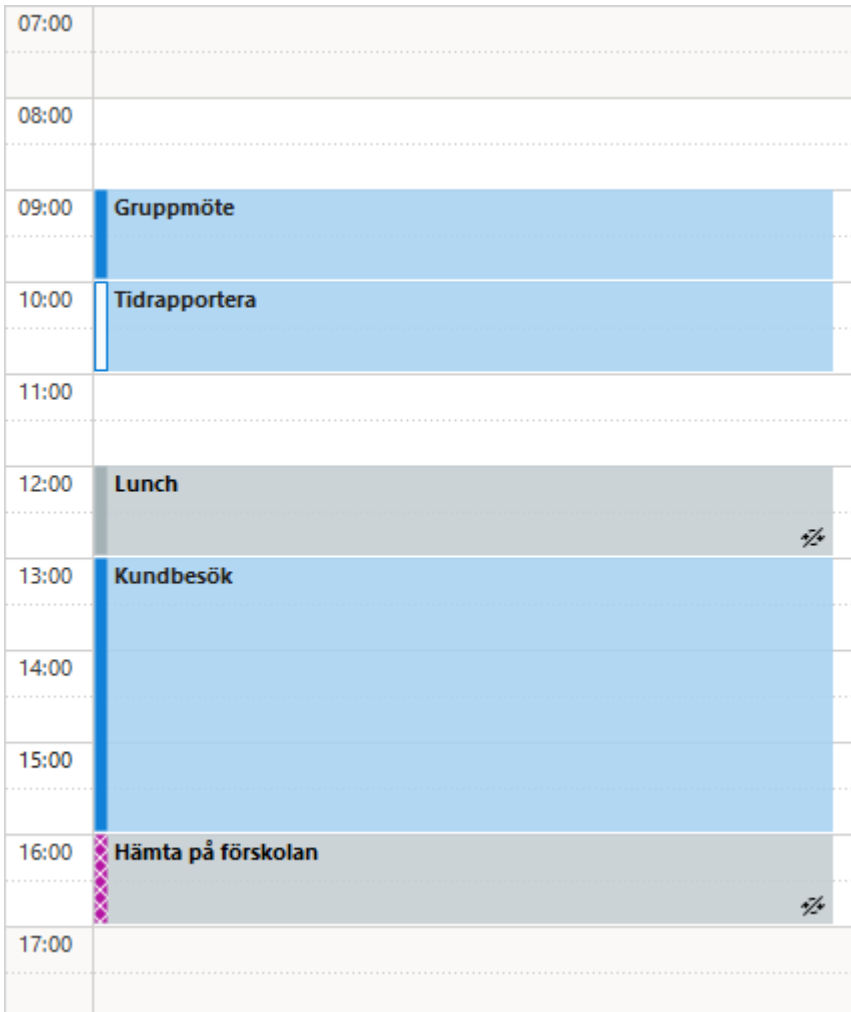

*Företaget kan ha olika inställningar för vilka kalenderhändelser som skapar vilka hänvisningar. Vanligen styrs hänvisningen i första hand av matchning på ord i ämnesraden som möte, lunch och semester. I andra hand styrs hänvisningen av kalenderbokningens status, som Upptagen eller Inte på kontoret. Om användaren har satt status till Ledig, satt en bokning som Privat eller lagt till ## någonstans i ämnesraden skapas ingen framtida hänvisning av kalenderbokningen, se bokningen "Tidrapportera" i exemplet, som har status Ledig och därför inte visas bland framtida hänvisningar.*

 $51(54)$ 

# <span id="page-51-0"></span>*6. Meddelanden*

*Du kan via applikationen skicka e-post och SMS till kontakterna i systemet.*

#### <span id="page-51-1"></span>*6.1 Skicka e-post under pågående samtal*

*Funktionen är endast tillgänglig för dig som är inloggad i en svarsgrupp för Telefonist.*

*Under ett pågående samtal kan du skicka information om samtalet via e-post med hjälp av meddelandemall. Du kan med mallen ersätta värden som namn, nummer, tid, datum, kontaktuppgifter och avsändare mot önskade värden.*

1. Klicka på  $\overline{\mathbb{S}}^*$  i kontaktrutan för att skapa ett nytt meddelande.

*2. Meddelandet skapas med det innehåll som är angett i meddelandemallen. Du kan också ändra på innehållet i meddelandet innan du skickar.* 

*3. Klicka på Skicka för att skicka e-postmeddelandet.* 

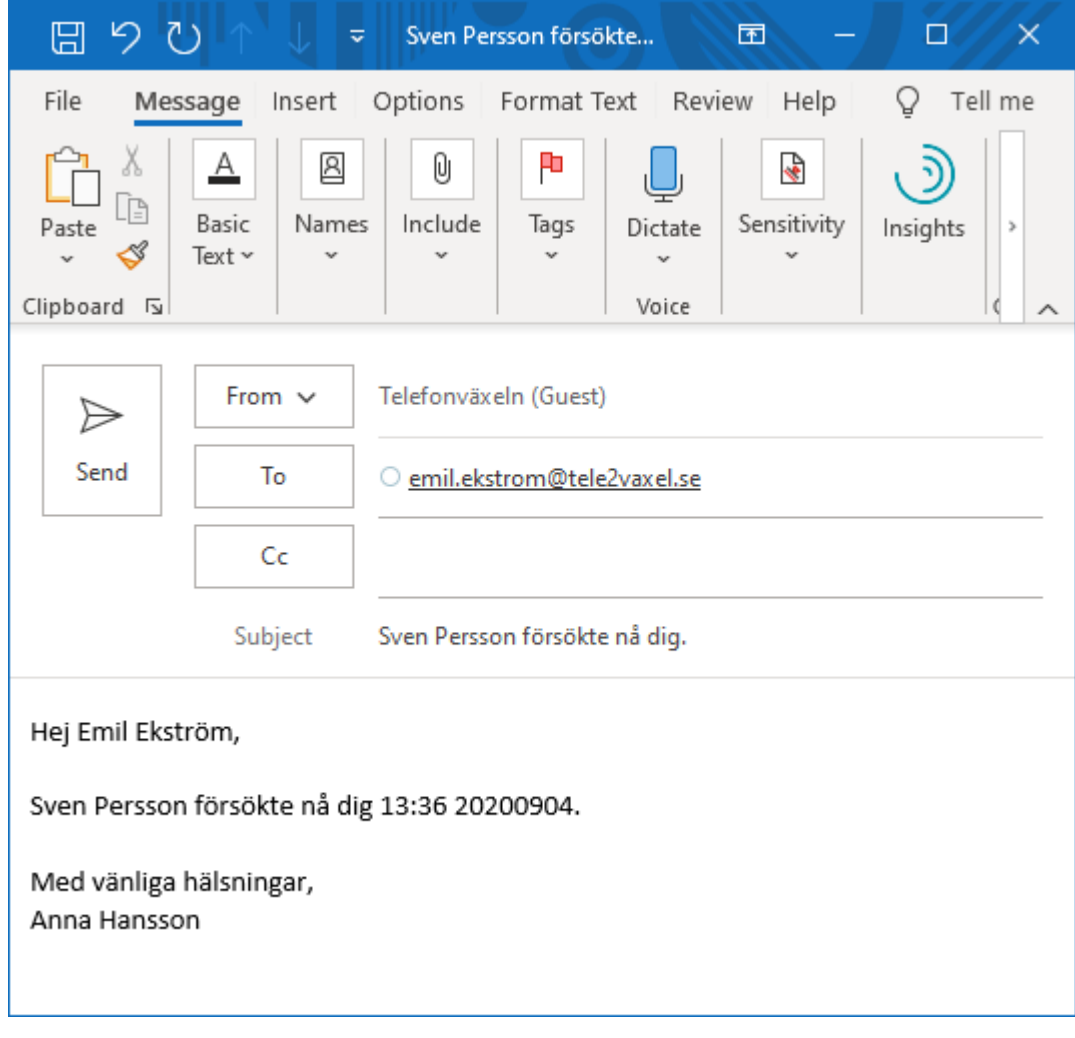

*Meddelandemallarna skapas i menyn Verktyg/Inställningar -> Avancerat -> Editera meddelandemallarna.* 

#### <span id="page-52-0"></span>*6.2 Skicka e-post utan mall*

*För att skicka e-post till en kontakt utan att använda mallen gör du följande.*

*1. Sök upp kontakten du vill skicka e-post till.*

*2. Expandera kontakten genom att klicka på .*

*3. Klicka på vid höger sida om e-postadressen och välj e-post.*

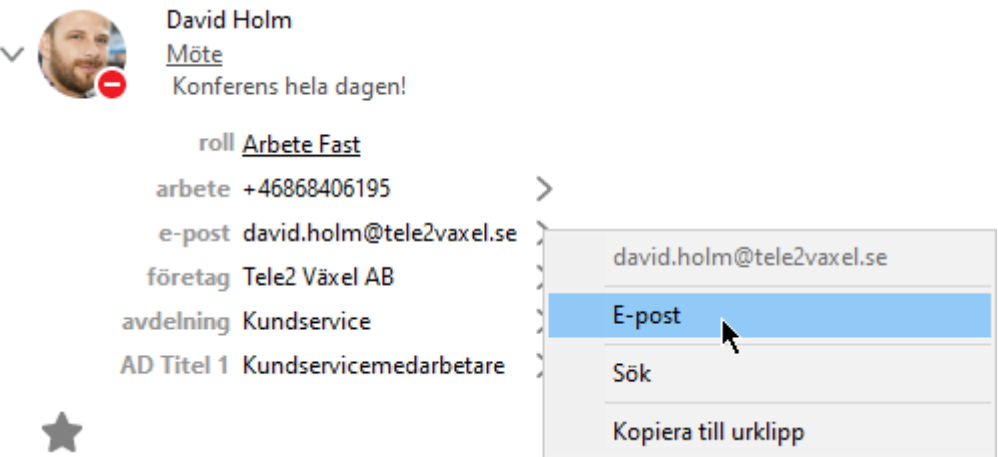

#### <span id="page-52-1"></span>*6.3 Skicka SMS under pågående samtal*

*Funktionen är endast tillgänglig för dig som är inloggad i en svarsgrupp för Telefonist.*

*Under ett pågående samtal kan du skicka information om samtalet via SMS med hjälp av meddelandemallen. Precis som när du skickar e-post under ett pågående samtal kan SMS-mallen ersättas med andra värden.*

*1. Klicka på i kontaktrutan för att skapa ett nytt SMS.* 

*2. Meddelandet skapas med det innehåll som är angett i meddelandemallen.* 

*3. Ange vilket nummer du vill skicka meddelandet till. Förvalt är kontaktens mobilnummer. I rullisten vid kontaktens namn och nummer finns fler val.*

*4. Ange vilket nummer du vill skicka meddelandet från. Förvalt vid Från är att det skickas från Jag, men det finns fler val i rullisten*

*5. Klicka på Skicka för att skicka SMS.* 

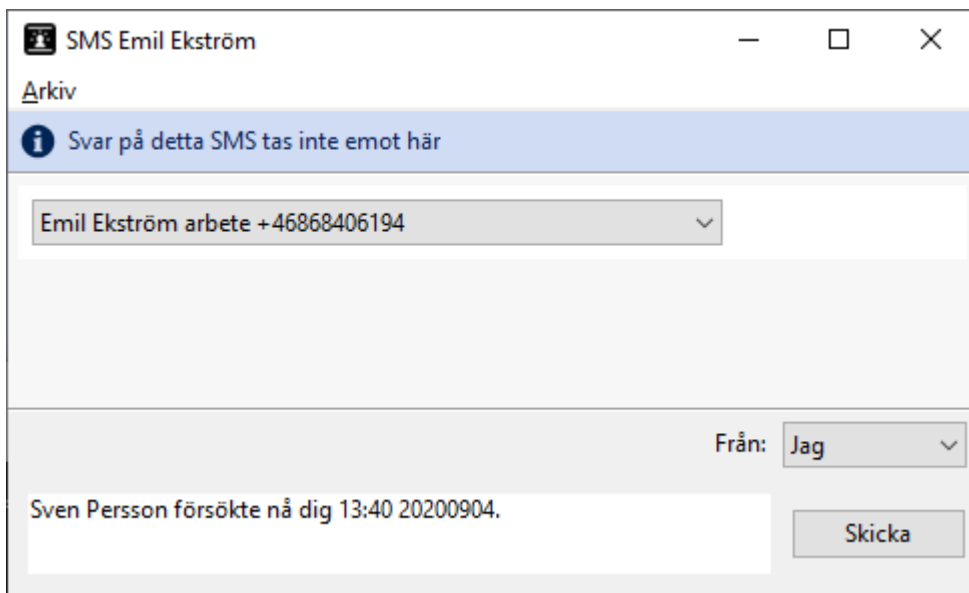

*Obs! Det går endast att skicka och ta emot SMS på ett mobilnummer.*

## <span id="page-53-0"></span>*6.4 Skicka SMS utan mall*

*För att skicka SMS till en kontakt utan att använda mallen gör du följande.*

- *1. Sök upp kontakten du vill skicka SMS till.*
- SMS *2. Markera kontakten. Följande symbol visas . Klicka på symbolen.*
- *3. Fyll i text och klicka på Skicka.*